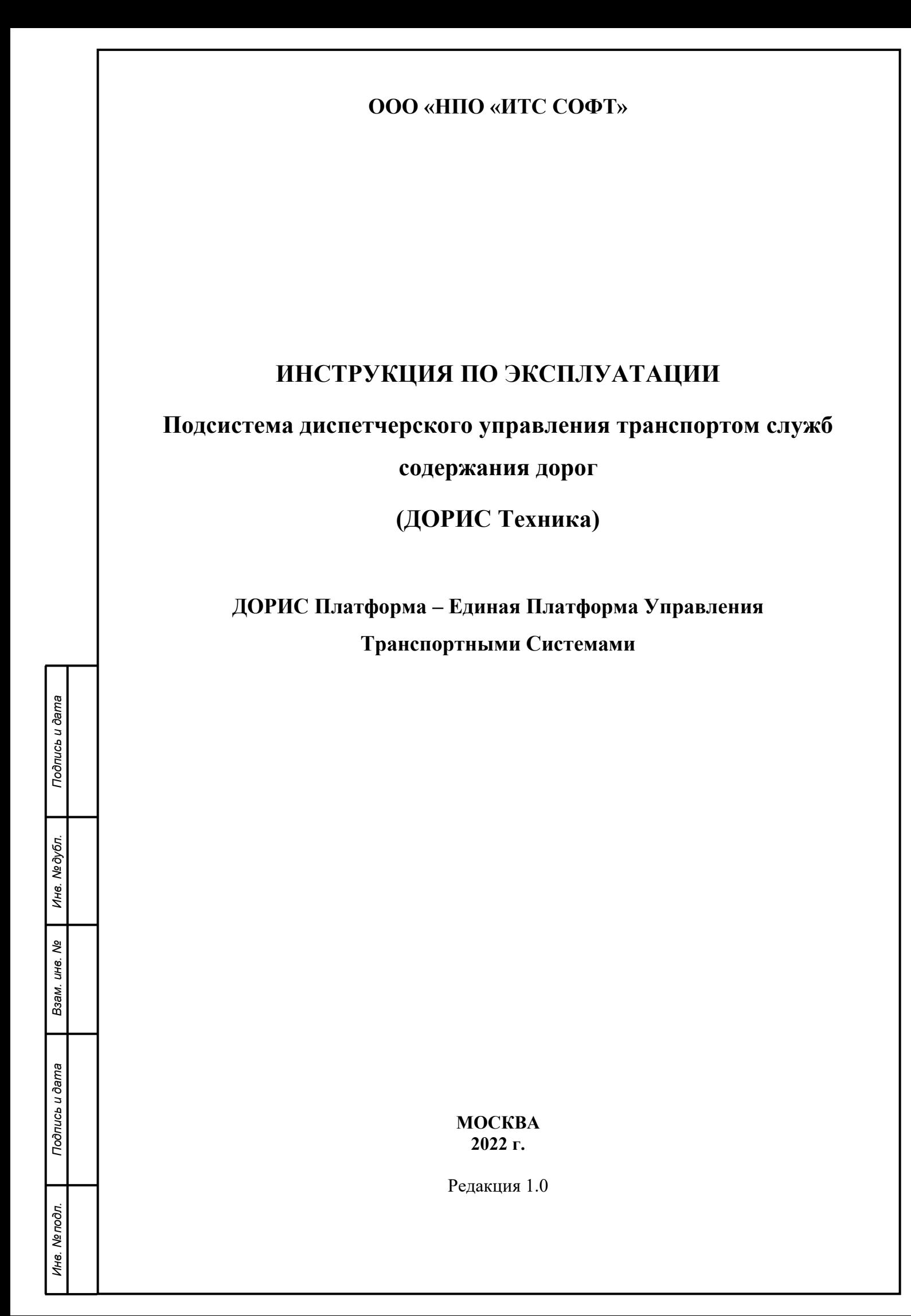

### **Аннотация**

Настоящий документ является руководством пользователя по эксплуатации подсистемы «ДОРИС Техника».

Подсистема «ДОРИС Техника» является частью «Единой Платформы Управления Транспортной Системы» (ЕПУТС) Интеллектуальной транспортной инфраструктуры.

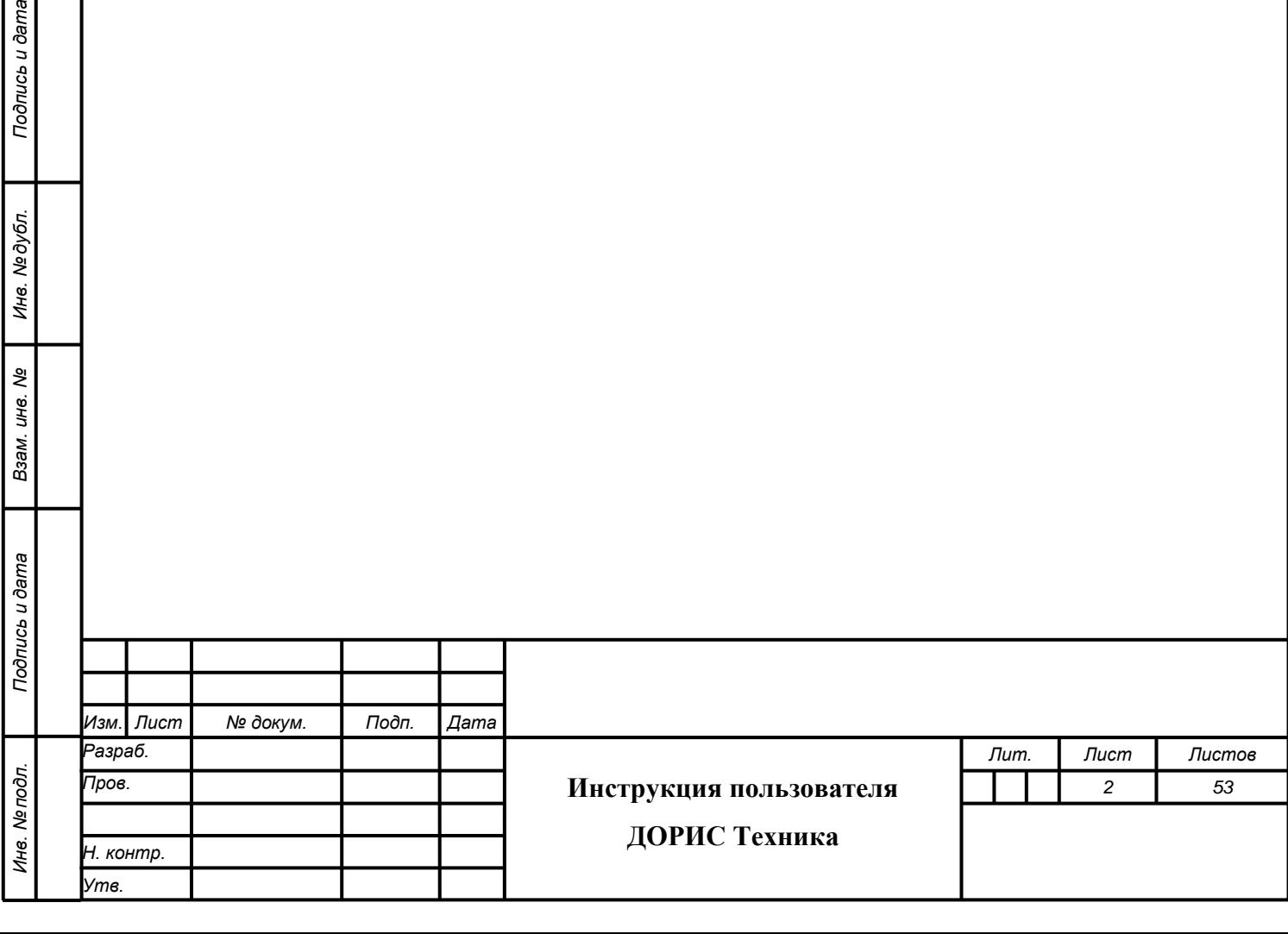

Подпись и дата

# **Содержание**

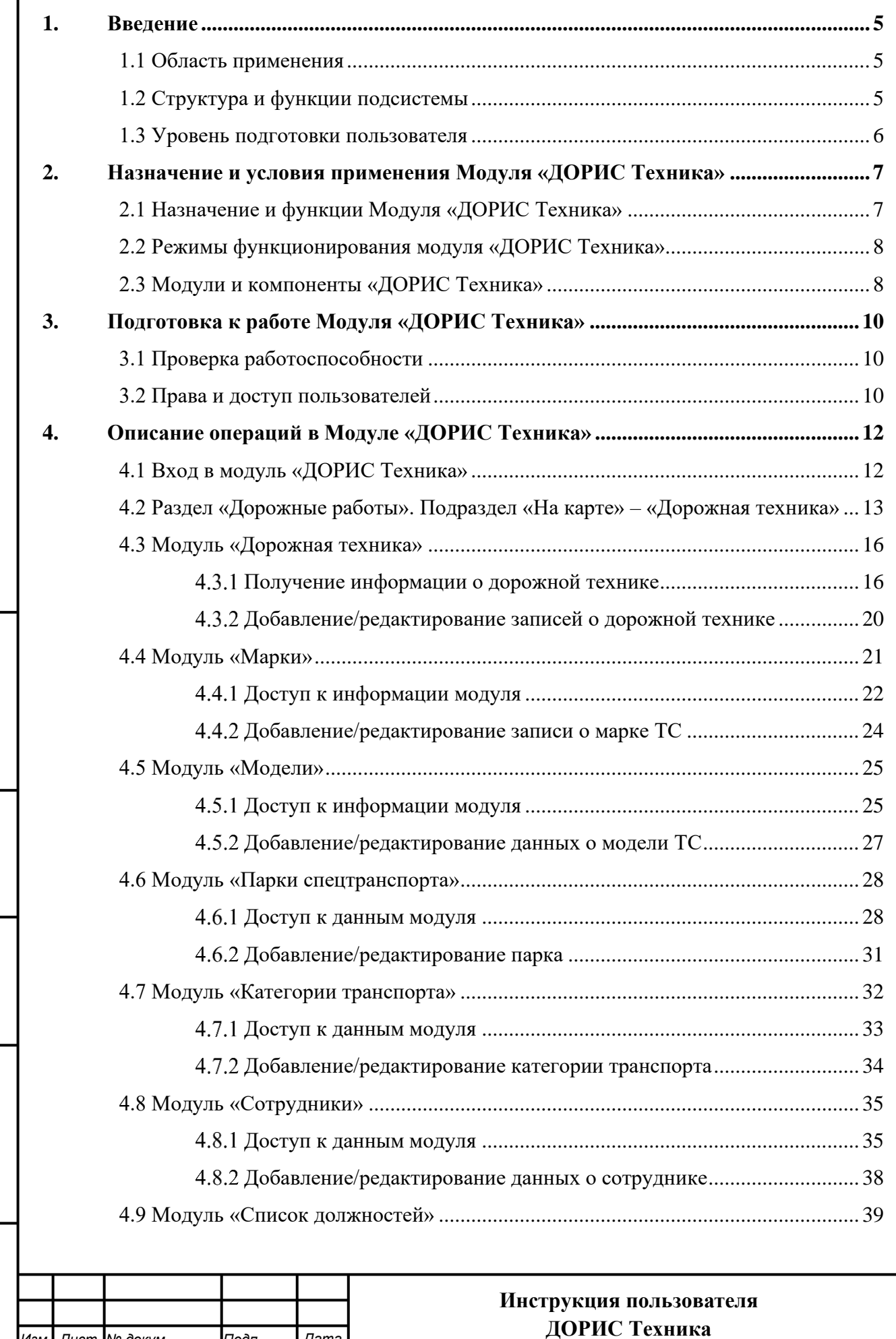

*Изм. Лист № докум. Подп. Дата*

*Подпись и дата Взам. инв. № Инв. № дубл. Инв. № подл. Подпись и дата*

Взам. инв. Ме

Подпись и дата

Инв. Ме подл.

Подпись и дата

Инв. № дубл.

*Лист*

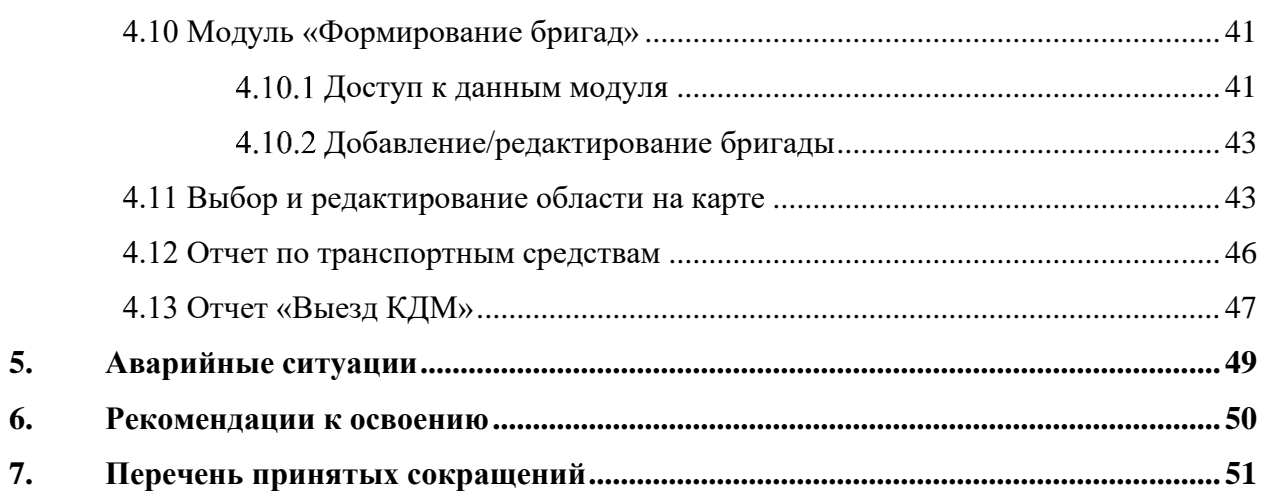

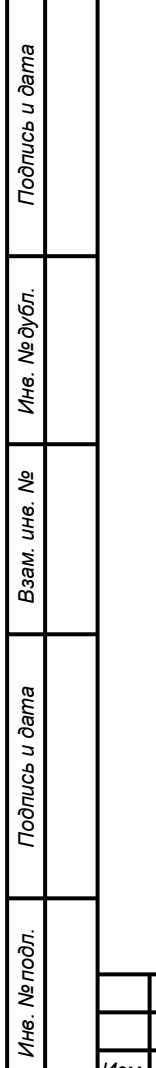

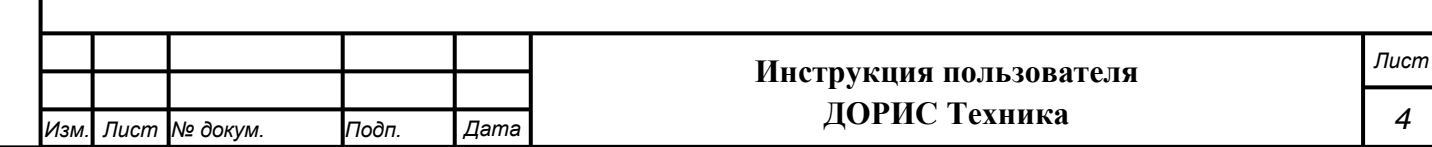

# <span id="page-4-0"></span>**1. Введение**

### **1.1 Область применения**

<span id="page-4-1"></span>Модуль «ДОРИС Техника» предназначен для диспетчерского управления транспортом служб содержания дорог.

Модуль «ДОРИС Техника» является частью единого комплекса специализированного программного обеспечения и аппаратных средств (ДОРИС), предназначенного для автоматизации деятельности городских структур по управлению функционированием транспортной инфраструктурой городской агломерации.

### **1.2 Структура и функции подсистемы**

<span id="page-4-2"></span>Подсистема «ДОРИС Техника» является частью «Единой Платформы Управления Транспортной Системы» (ЕПУТС).

Хранение данных осуществляется распределено на серверах баз данных с использованием СУБД.

Архивирование выполняется автоматически в соответствии с настройки операционной подсистемы и СУБД. Резервная копия данных хранится в отдельном, удаленном от сервера месте.

Контроль данных осуществляется специализированным программным обеспечением сервера баз данных.

Восстановление данных из резервной копии выполняется с использованием программного обеспечения СУБД.

Обновление данных выполняется исключительно штатными средствами подсистемы.

Подсистема обеспечивает взаимодействие с системой диспетчерского управления транспортом содержания дорог. Для этого используется протокол EGTS (Era Glonass Telematics Standard) и стандартные нотации приема и передачи данных.

Взаимодействие происходит в режиме реального времени и (или) по расписанию в зависимости от типа передаваемых данных. Синхронизация общесистемных и справочных данных происходит в контексте событийной модели, по мере изменений в связанных системах.

Подсистема дает возможность получить следующие данные:

а) время наступления триггерного события;

б) координаты, высота, скорость, азимут;

в) количество видимых спутников;

*Подпись и дата Взам. инв. № Инв. № дубл. Инв. № подл. Подпись и дата*

Подпись и дата

Инв. № подл.

Подпись и дата

Инв. №дубл.

శి UН6. Взам.

г) внешнее и внутреннее питание;

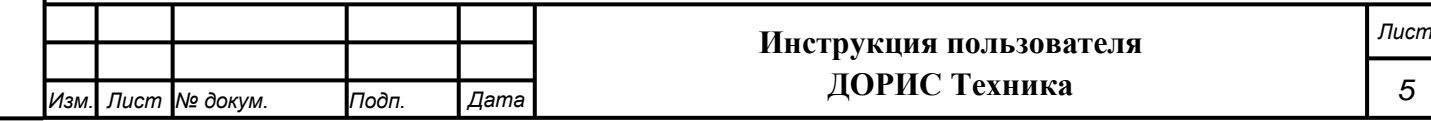

- д) состояние GSM сети;
- е) зажигание;

*Подпись и дата Взам. инв. № Инв. № дубл. Инв. № подл. Подпись и дата*

Подпись и дата

Инв. № подл.

Подпись и дата

Инв. №дубл.

శి UН6. Взам. ж) данные с датчиков уровня топлива.

Архитектура подсистемы «ДОРИС Техника» базируется на геоинформационной системе, предоставляющей пространственные данные о контрольных объектах.

Компонент пользовательского интерфейса корректно отображаться на интернетбраузерах Mozilla Firefox 4.0 и выше, Google Chrome 9 и выше, Opera 12.0 и выше (с подключением библиотеки WebGL), Internet Explorer 11 и выше.

Необходимыми условиями работы с подсистемой «ДОРИС Техника» является обеспечение информационного взаимодействия между подсистемой «ДОРИС Техника» и смежными подсистемами.

# **1.3 Уровень подготовки пользователя**

<span id="page-5-0"></span>Перед началом работы пользователя с Модулем «ДОРИС Техника» необходимо ознакомиться с настоящим Руководством пользователя.

Пользователи обеспечивают технологический процесс функционирования подсистемы. Квалификация пользователей должна позволять:

- ориентироваться в основных деловых процессах автоматизируемой деятельности;
- ориентироваться в основных типах входных и выходных документах и материалах;
- выполнять стандартные процедуры, определенные в модуле «ДОРИС Техника» по вводу исходной информации, получению результатов работы подсистемы и подготовки выходных форм;
- пользоваться функциями пакета Microsoft Office.

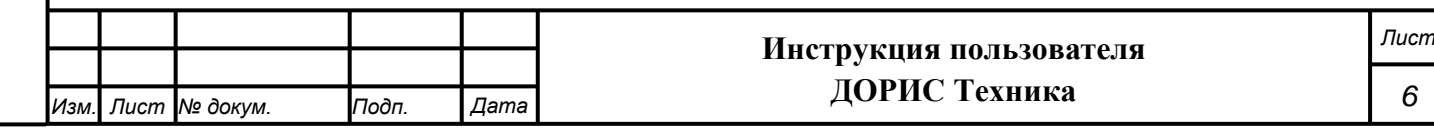

# <span id="page-6-0"></span>**2. Назначение и условия применения Модуля «ДОРИС Техника»**

### <span id="page-6-1"></span>**2.1 Назначение и функции Модуля «ДОРИС Техника»**

Подсистема «ДОРИС Техника» представляет собой веб-приложение, реализующее клиент-серверную архитектуру, и имеет модульную структуру, что позволяет дополнять и изменять набор функциональных модулей без существенных изменений программных кодов.

Подсистема диспетчерского управления транспортом служб содержания дорог состоит из следующих функциональных частей:

- а) непрерывный автоматический сбор навигационной информации о местоположении транспортных средств с помощью бортовых спутниковых навигационных приемников ГЛОНАСС/GPS;
- б) контроль и оперативное управление транспортом служб содержания дорог в зависимости от дорожной обстановки и погодных условий (заявки и наряды);
- в) контроль скоростных режимов движения транспортных средств в реальном масштабе времени и с последующим анализом;
- г) ведение журнала происшествий и ДТП с транспортом служб содержания дорог;
- д) контроль выхода подвижных единиц транспорта служб содержания дорог на маршруты и их возвращения;
- е) автоматическое обнаружение отклонений в работе транспортных средств от запланированных параметров процесса обслуживания дорог;
- ж) автоматический учет фактического времени работы специального транспортного средства машины с включенными рабочими органами с привязкой к местности и к зонам выполнения заданий – с подключением к бортовому навигационно-связному терминалу необходимых датчиков;
- з) осуществление оперативного планирования и анализа проведенной работы для подготовки сводной отчетности для руководства;
- и) направление движения дорожной техники в режиме реального времени с отображением на цифровой карте;
- к) получение, обработка, хранение и передача мониторинговой информации (перечень мониторинговой информации согласовывается с заказчиком);

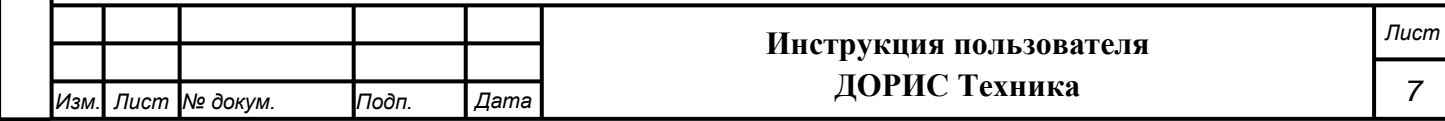

- л) обеспечение голосовой связи диспетчера с водителями транспортных средств (с указанием номера телефона водителя);
- м) получение фото- и видеоматериалов от ТС (при наличии технической возможности);
- н) визуальное отображение текущего местоположения ТС;
- о) формирование отчетов и предоставление их потребителям информации в виде файлов формата MS Word, MS Excel, XML, PDF и в графическом виде (в т.ч. наличие инструмента создания отчетов и графиков на основе редактируемых шаблонов);
- п) возможность настройки реагирования на события, возникающие на всех этапах обработки информации программным обеспечением, путем отправки уведомлений по электронной почте или SMS;
- <span id="page-7-0"></span>р) передача данных подсистемам ИТС и службам содержания дорог.

### **2.2 Режимы функционирования модуля «ДОРИС Техника»**

Программное обеспечение (ПО) модуля функционирует в следующих режимах:

- штатный режим функционирования;
- сервисный (профилактический) режим функционирования;
- аварийный режим работы.

*Подпись и дата Взам. инв. № Инв. № дубл. Инв. № подл. Подпись и дата*

Подпись и дата

Инв. № подл.

Подпись и дата

№дубл.

Ине.

శ్రీ ине. Взам.

В основном режиме функционирования ПО обеспечивает работу пользователей и решение функциональных задач в полном объеме, предусмотренном эксплуатационной документацией.

В профилактическом режиме ПО обеспечивает возможность диагностики и принятия технических и организационных мер по устранению сбоев.

В профилактическом режиме ряд функциональных возможностей функционал модуля может быть недоступен.

В аварийном режиме работы функционал модуля недоступен, обеспечивается автоматическое восстановление данных.

### **2.3 Модули и компоненты «ДОРИС Техника»**

<span id="page-7-1"></span>В модуле «ДОРИС Техника» реализован интерфейс пользователя на основе вебприложения. Доступ к функциям системы зависит от прав доступа, назначенных конкретному пользователю. Это позволяет поддерживать модульную структуру, то есть дополнять и изменять набор функциональных модулей и компонентов без существенных изменений системы.

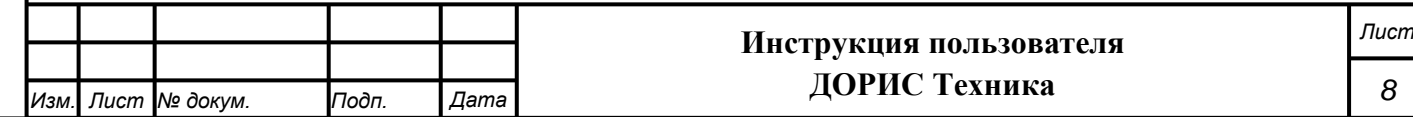

Доступ к подсистемам пользователь получает через главное меню (панель в левой части рабочего окна).

Архитектура модуля «ДОРИС Техника» базируется на геоинформационной системе, предоставляющей пространственные данные о контрольных объектах на карте региона.

Компонент пользовательского интерфейса корректно отображаться на интернетбраузерах Mozilla Firefox 4.0 и выше, Google Chrome 9 и выше, Opera 12.0 и выше (с подключением библиотеки WebGL), Internet Explorer 11 и выше.

Необходимыми условиями работы с модулем «ДОРИС Техника»:

- наличие у пользователя учетной записи пользователя и пароля доступа;
- обеспечение информационного взаимодействия между подсистемой метеорологического и экологического мониторинга и смежными системами;
- наличие у пользователя открытого канала сети Интернет.

Минимальные технические характеристики клиентских компьютеров:

- процессор 2 ГГц;
- объем оперативной памяти 2 Гб;
- свободное дисковое пространство 1 Гб (+ размер прикладных метаданных).

Рекомендуемые технические характеристики клиентских компьютеров:

процессор 2 ГГц;

*Подпись и дата Взам. инв. № Инв. № дубл. Инв. № подл. Подпись и дата*

Подпись и дата

Инв. № подл.

Подпись и дата

Инв. №дубл.

శ్రీ UН<sub>6</sub> Взам.

- объем оперативной памяти 8 Гб;
- свободное дисковое пространство 2 Гб (+ размер прикладных метаданных).

Рабочее место пользователя должно отвечать следующим требованиям:

- процессор 7 поколения или выше с тактовой частотой не менее 4 ГГц или выше;
- не менее 8 Гб оперативной памяти;
- не менее 1 Гб свободного места на жестком диске (рекомендуется 500 Гб для возможности выгрузки данных на локальный компьютер с целью анализа и обработки);
- видеокарта и монитор с разрешением не менее 1920x1080 точек;
- клавиатура, мышь или совместимое указывающее устройство.

Используемые пользовательские компьютеры и периферийные устройства должны соответствовать требованиям, предъявляемым к оборудованию, работающему в режиме активности 12 ч.

Дистрибутивов программы для работы пользователя не требуется.

Все операции, связанные с работой в справочниках (внесение информации, редактирование, поиск и просмотр данных), могут выполняться только пользователем, у которого есть на это права в соответствии с ролевой моделью.

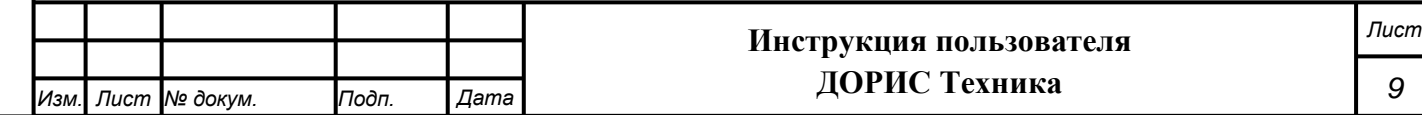

# **3. Подготовка к работе Модуля «ДОРИС Техника»**

<span id="page-9-0"></span>При необходимости использования данных с видеокамер, установленных в местах дорожно-строительных работ, следует использовать подсистему видеонаблюдения, детектирования ДТП и ЧС (ДОРИС Аналитика).

### <span id="page-9-1"></span>**3.1 Проверка работоспособности**

Для проверки работоспособности необходимо выполнить следующие действия.

Открыть интернет-браузер, например, Google Chrome. Для этого необходимо щелкнуть по ярлыку браузера на рабочем столе или вызвать Google Chrome из раздела «Пуск».

После открытия интернет-браузера следует ввести адрес основного программного комплекса системы ДОРИС в адресную строку [\(Рисунок 1\)](#page-9-3) и нажать кнопку Enter на клавиатуре.

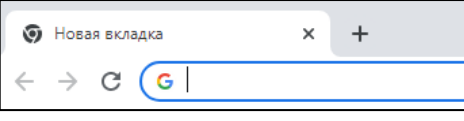

#### **Рисунок 1 Адресная строка браузера Google Chrome**

<span id="page-9-3"></span>В открывшемся окне необходимо заполнить поля «Логин» и «Пароль», после чего нажать на кнопку «Войти» [\(Рисунок 2\)](#page-9-4).

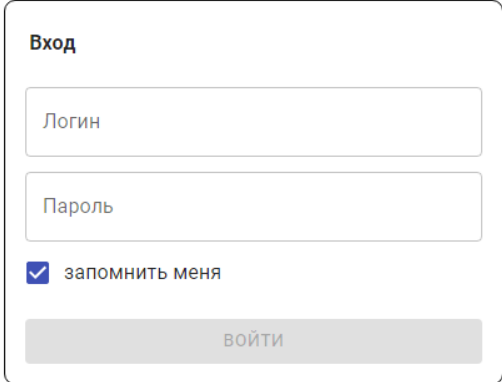

#### **Рисунок 2 Окно авторизации пользователя**

<span id="page-9-4"></span>Программное обеспечение работоспособно, если в результате выполненных действий в браузере отобразилась стартовая страница комплекса ДОРИС.

### **3.2 Права и доступ пользователей**

<span id="page-9-2"></span>Доступ к каждому разделу в системе ограничен ролью пользователя. Процедура выполнения операций идентична для всех ролей.

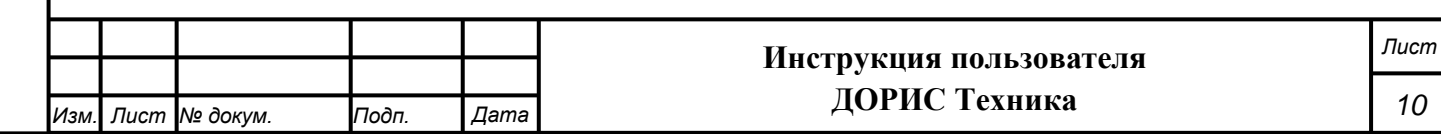

При наличии доступа к разделу пользователю разрешено выполнять все операции внутри раздела. В случае отсутствия доступа к разделу авторизованный пользователь не видит данный раздел в списке.

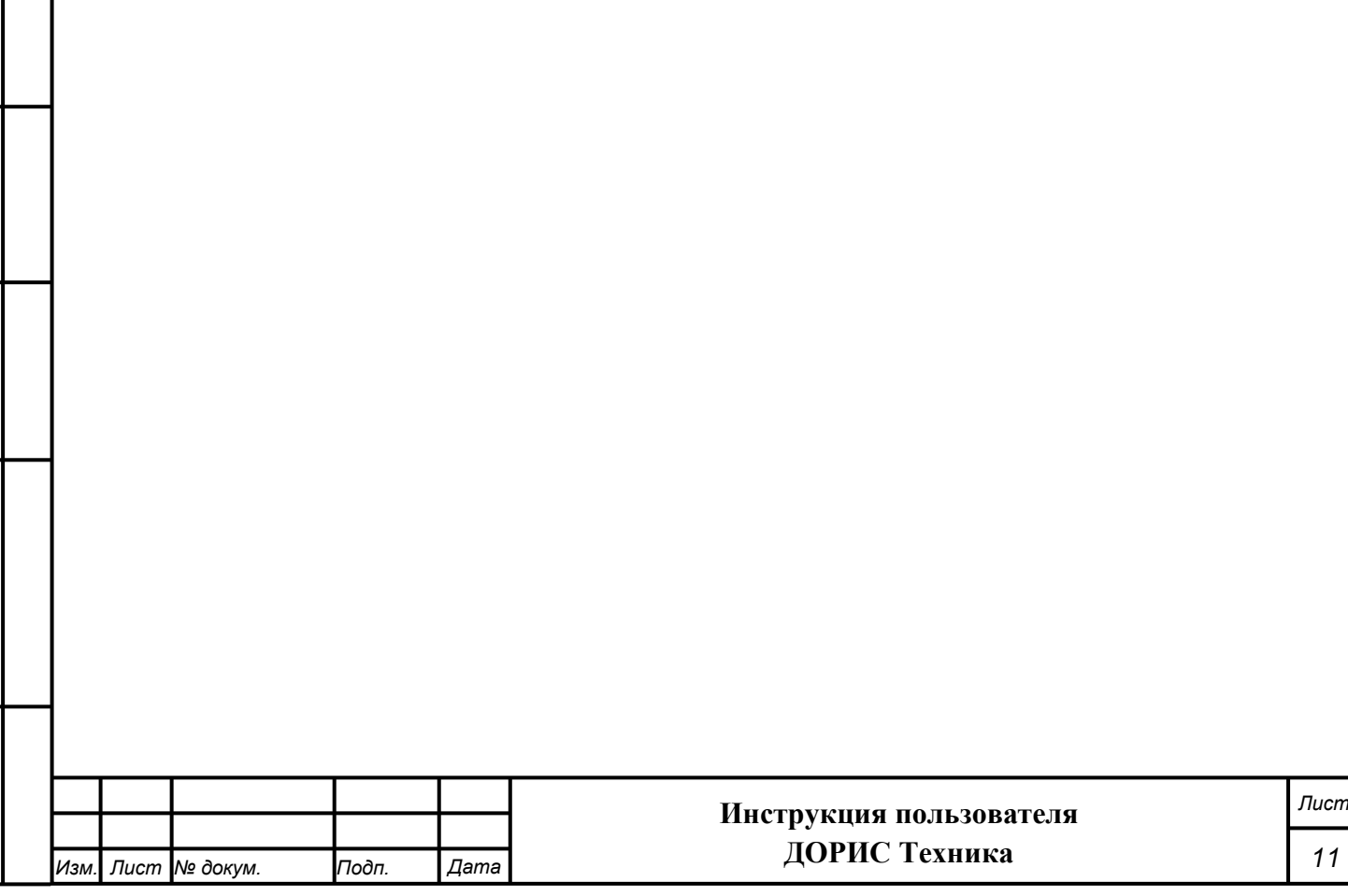

# <span id="page-11-0"></span>**4. Описание операций в Модуле «ДОРИС Техника»**

# <span id="page-11-1"></span>**4.1 Вход в модуль «ДОРИС Техника»**

Войти в систему, как указано в разделе [3.1](#page-9-1)

Отобразится стартовая страница комплекса ДОРИС. Стартовая страница будет открыта в соответствии с назначенными правами доступа: если для роли пользователя назначены полные права, то на старте по умолчанию откроется карта территории агломерации.

На экране также отобразится панель меню [\(Рисунок 3\)](#page-11-2), которая содержит:

- название системы ДОРИС (1);
- название территории контролируемой городской агломерации (2);
- перечень доступных авторизованному пользователю разделов (операций) с учетом его роли (3);
- кнопку просмотра уведомлений (4);
- кнопки изменения масштаба карты (5);
- кнопку выбора режима вывода карты (6);
- учетную запись авторизованного пользователя (7);
- строку поиска по карте (8).

*Подпись и дата Взам. инв. № Инв. № дубл. Инв. № подл. Подпись и дата*

<span id="page-11-2"></span>Подпись и дата

Инв. Ме подл.

Подпись и дата

Инв. №дубл.

ৼ UН6. Взам.

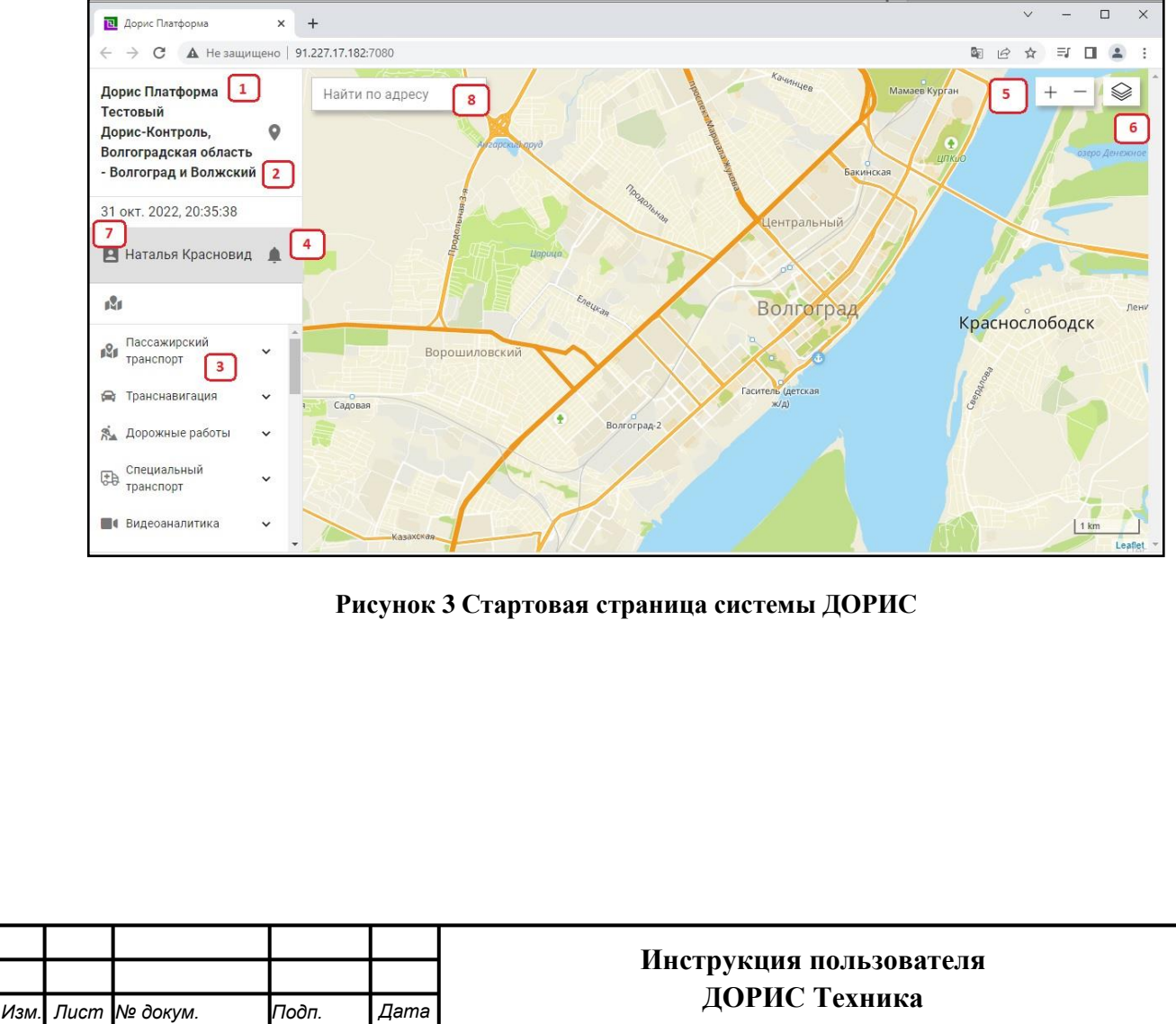

*Лист*

# **4.2 Раздел «Дорожные работы». Подраздел «На карте» – «Дорожная техника»**

<span id="page-12-0"></span>Подраздел «На карте» – «Дорожная техника» содержит картографическое отображение региона, с размещенными на карте транспортными средствами, которые выполняют работы.

Для входа в подраздел необходимо на панели главного меню, расположенного слева, щелкнуть на «Дорожные работы». В открывшемся меню выбрать пункт «На карте», а затем выбрать подпункт «Дорожная техника» [\(Рисунок 4\)](#page-12-1).

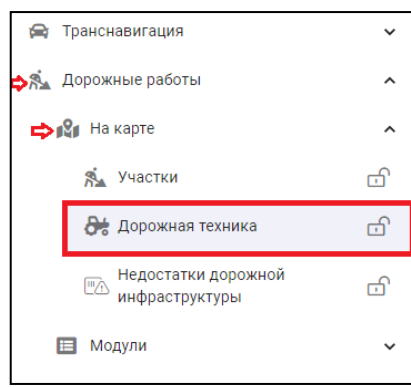

#### **Рисунок 4 Подраздел «На карте» – «Дорожная техника» в разделе «Дорожные работы»**

<span id="page-12-1"></span>Справа от названия каждого подраздела в разделе «На карте» стоит значок замка. Состояние значка изменяется щелчком по нему. Если данный значок находится в состоянии «закрыт» <sup>(3)</sup> (всплывающая подсказка «Открепить»), то на карте отображается соответствующий слой с объектами этой категории. Если же значок находится в состоянии «открыт» (всплывающая подсказка «Закрепить»), то пользователь может открыть панель быстрого доступа, выполнив щелчок на этом значке, а затем щелчком выбрать интересующий объект.

В общем случае на карте отображаются все транспортные средства, которые выполняют работы [\(Рисунок 5\)](#page-13-0) и снабжены аппаратурой определения местоположения.

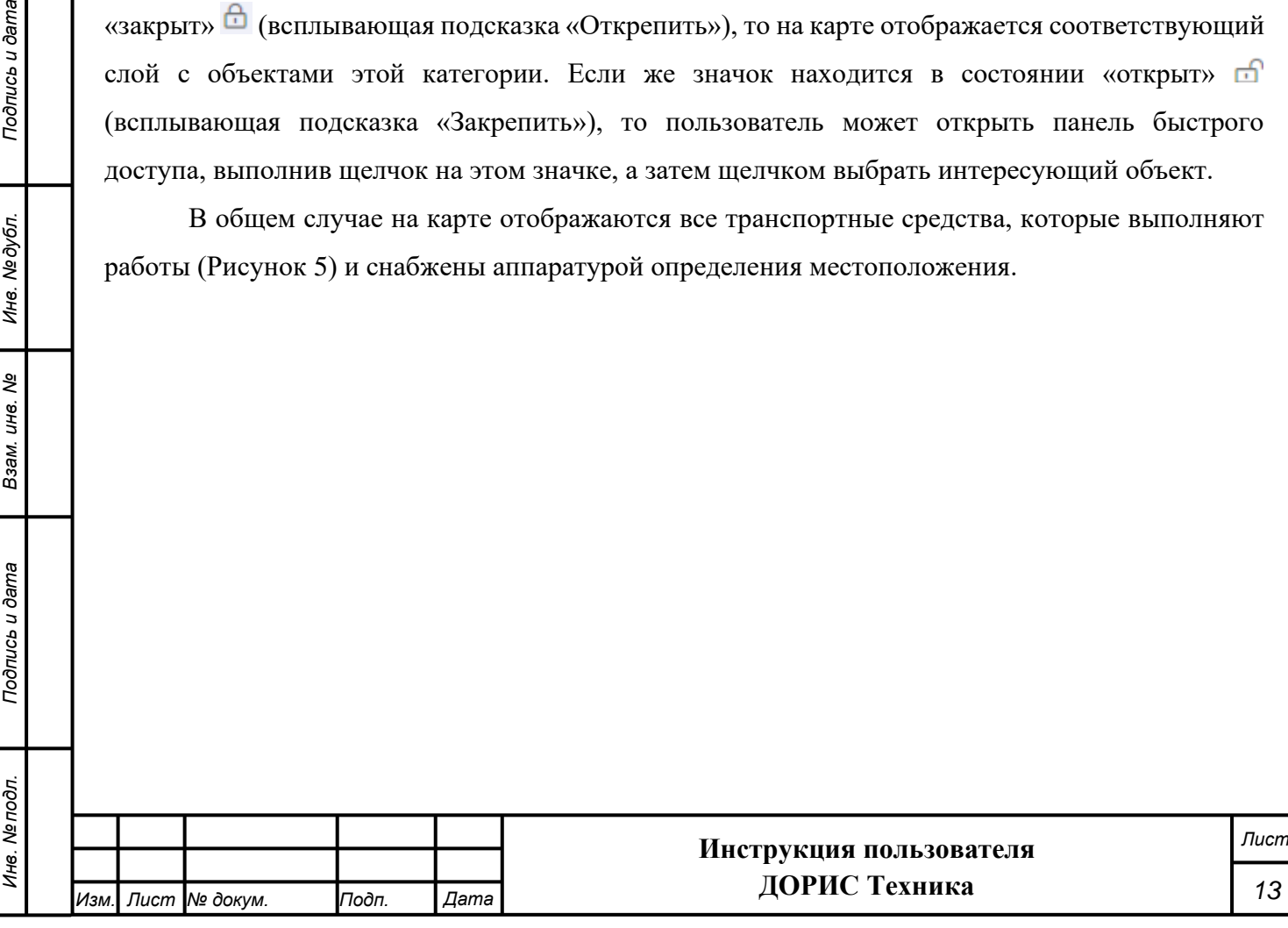

*Подпись и дата Взам. инв. № Инв. № дубл.*

Взам. инв.

Подпись и дата

Подпись и дата

Инв. № дубл.

శి

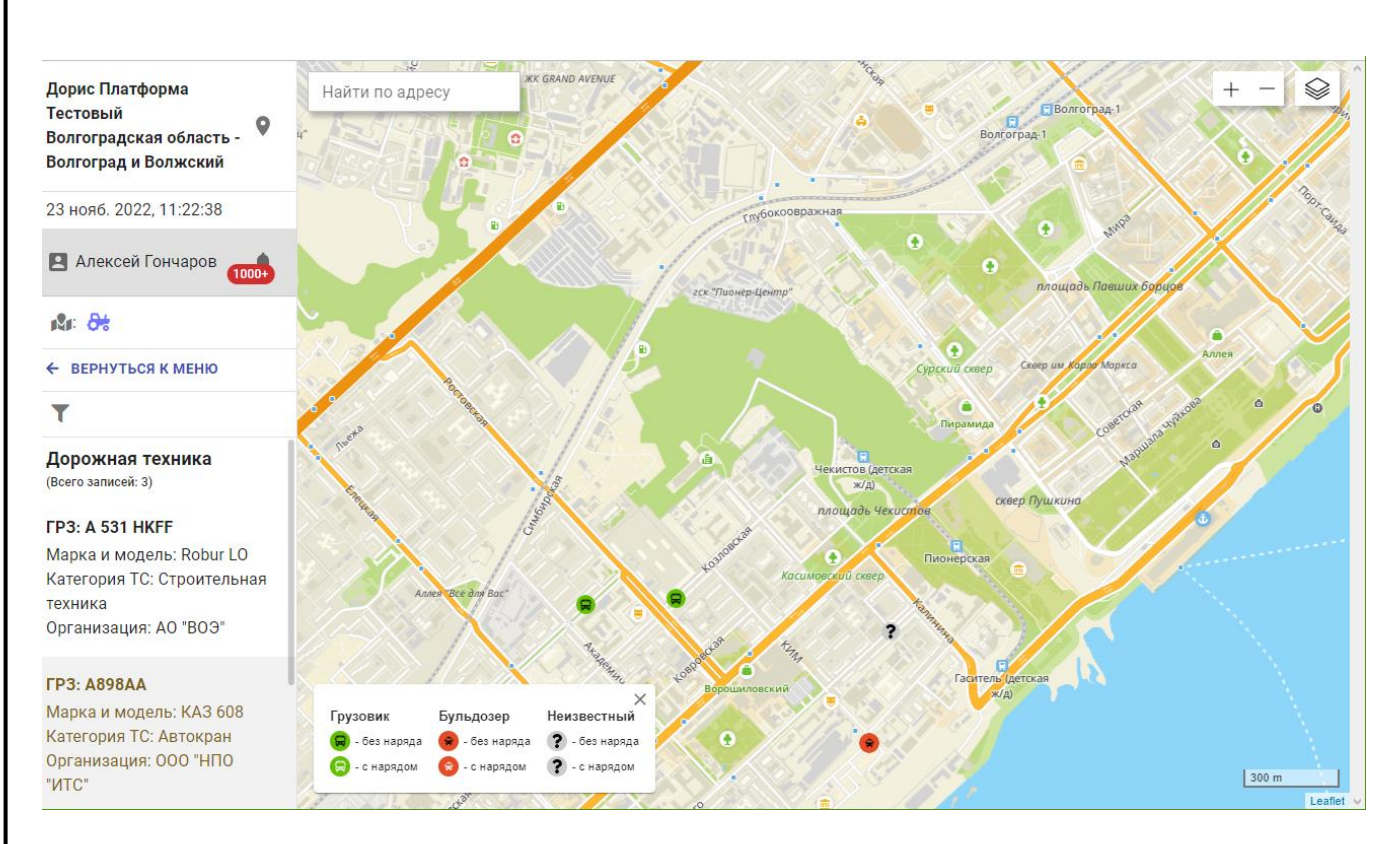

#### **Рисунок 5 Транспортные средства, которые выполняют работы**

<span id="page-13-0"></span>Увеличение и уменьшение масштаба карты возможно с помощью кнопок + и –, которые расположены в правом верхнем углу карты [\(Рисунок 5\)](#page-13-0), а также посредством вращения колесика мыши.

Для настройки вывода информации на карте пользователь может задать параметры

фильтра. Для этого необходимо нажать на кнопку вызова фильтра [\(Рисунок 5\)](#page-13-0). Будет открыто окно [\(Рисунок 6\)](#page-14-0), в котором можно задать следующие параметры:

• номер транспортного средства (ТС);

*Подпись и дата Взам. инв. № Инв. № дубл.*

Подпись и дата

Подпись и дата

Инв. №дубл.

శ్రీ UН6. Взам.

- марка ТС (выбирается из справочника);
- модель ТС (выбирается из справочника);
- категория ТС (выбирается из справочника);
- организация, которая выполняет работы (выбирается из справочника).

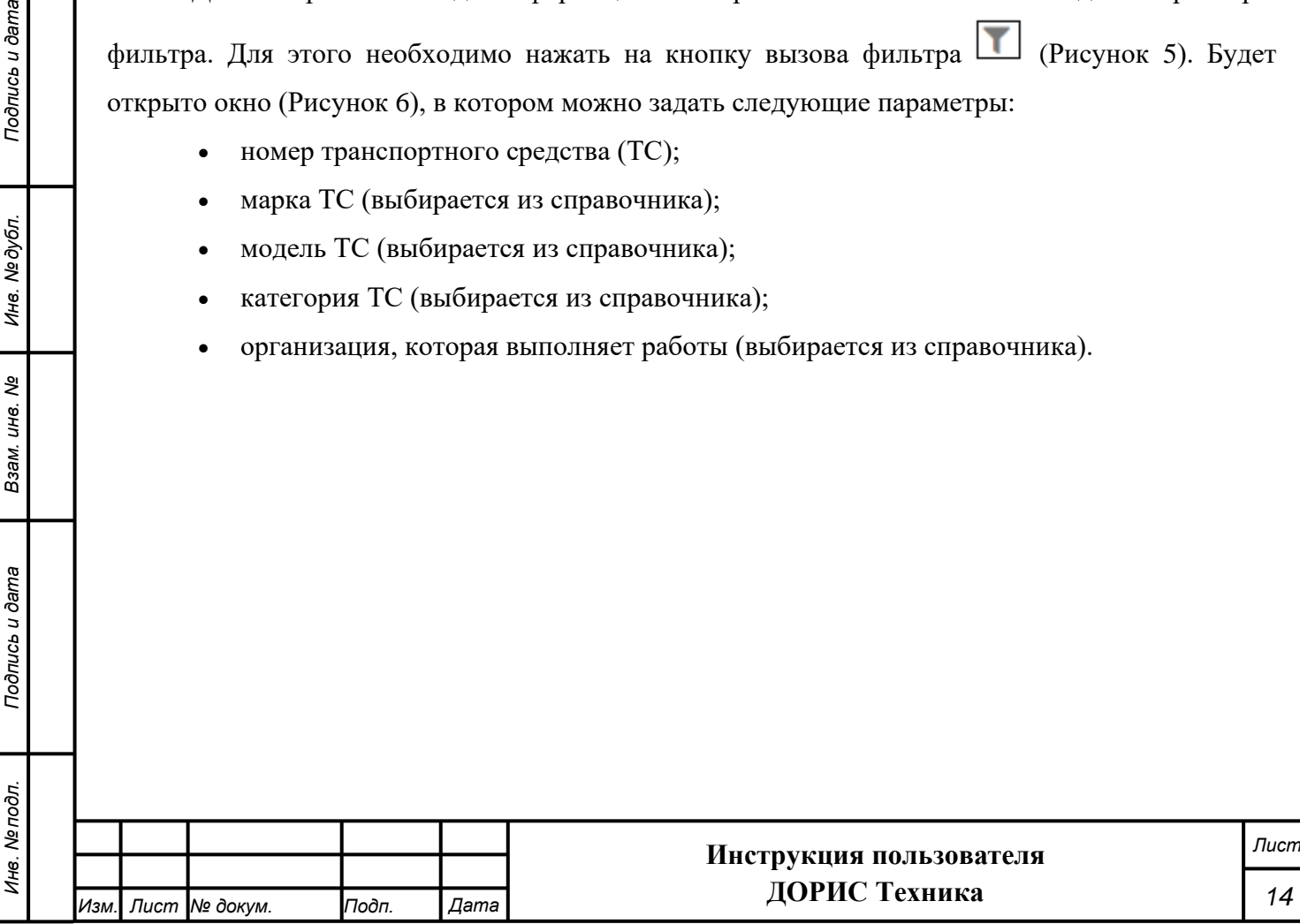

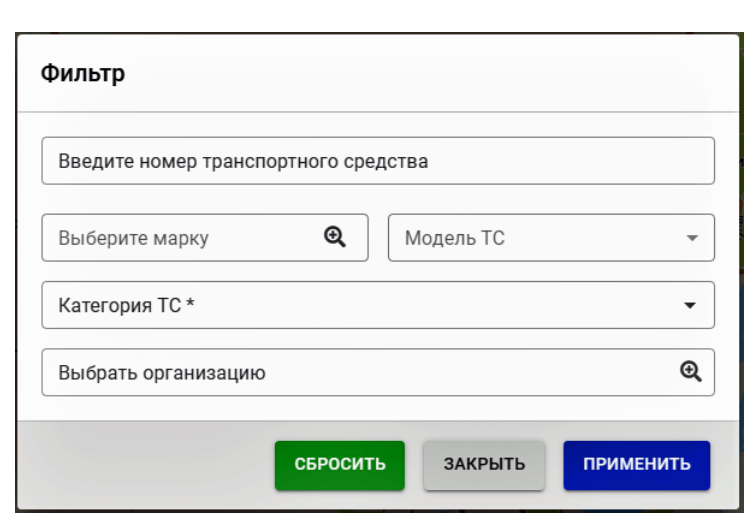

#### **Рисунок 6 Окно фильтра для отбора данных по дорожной технике**

<span id="page-14-0"></span>Для поиска транспортного средства на карте необходимо нажать правую кнопку мыши на карте. В открывшемся меню нужно нажать на кнопку «Найти ближайшее ТС» [\(Рисунок 7\)](#page-14-1).

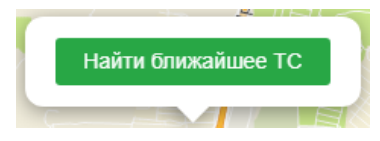

#### **Рисунок 7 Кнопка поиска транспортного средства на карте**

<span id="page-14-1"></span>После нажатия на кнопку «Найти ближайшее ТС» откроется окно поиска транспортного средства [\(Рисунок 8\)](#page-14-2).

В этом окне можно задать один или несколько параметров:

- организация, которая выполняет работы (выбирается из справочника);
- категория ТС (выбирается из справочника);
- радиус поиска в километрах.

*Подпись и дата Взам. инв. № Инв. № дубл.*

<span id="page-14-2"></span>Подпись и дата

òл.

Подпись и дата

Инв. №дубл.

శి инв. Взам.

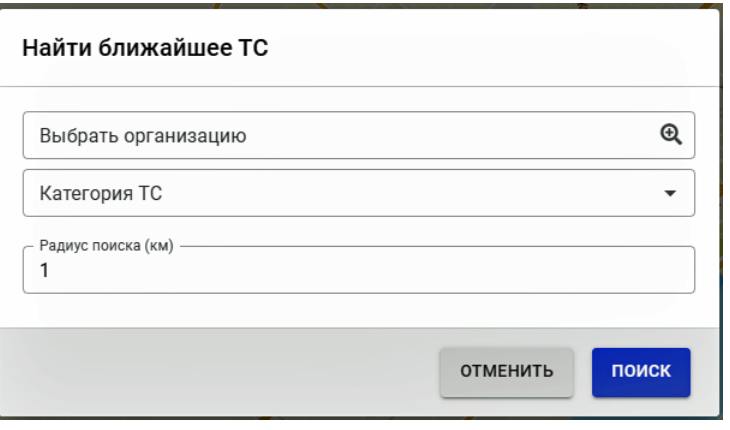

#### **Рисунок 8 Окно поиска транспортного средства**

В этом окне можно задать один или несколько параметров:

- организация, которая выполняет работы (выбирается из справочника);
- категория ТС (выбирается из справочника);

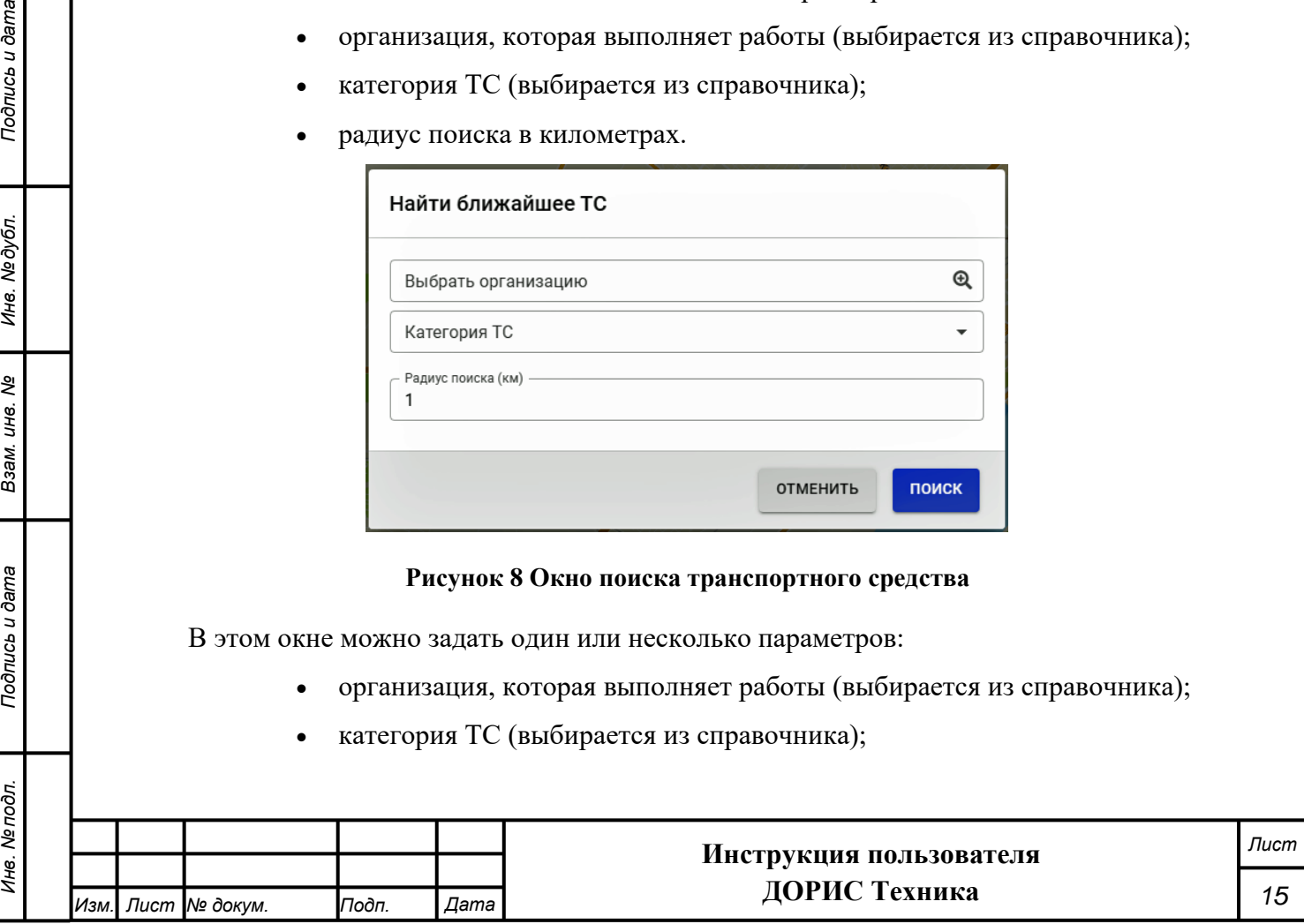

• радиус поиска в километрах.

При нажатии на кнопку на карте отобразятся транспортные средства, которые будут соответствовать установленным параметрам.

<span id="page-15-0"></span>При нажатии на кнопку окно настройки поиска закроется без сохранения заданных параметров.

### **4.3 Модуль «Дорожная техника»**

### **Получение информации о дорожной технике**

<span id="page-15-1"></span>Для входа в модуль «Дорожная техника» необходимо в главном меню на панели слева щелкнуть надпись «Дорожные работы». В открывшемся меню выбрать пункт «Модули», далее выбрать пункт меню «Дорожная техника» [\(Рисунок 9\)](#page-15-2).

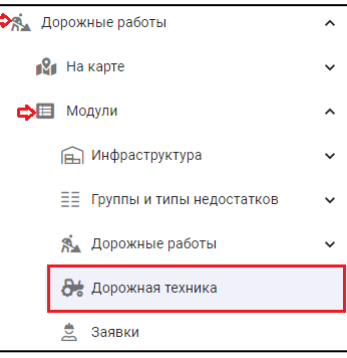

**Рисунок 9 Вызов модуля «Дорожная техника»**

<span id="page-15-2"></span>В результате откроется окно, где перечислена вся дорожная техника, которая может быть использована для дорожных работ в текущем регионе [\(Рисунок 10\)](#page-15-3).

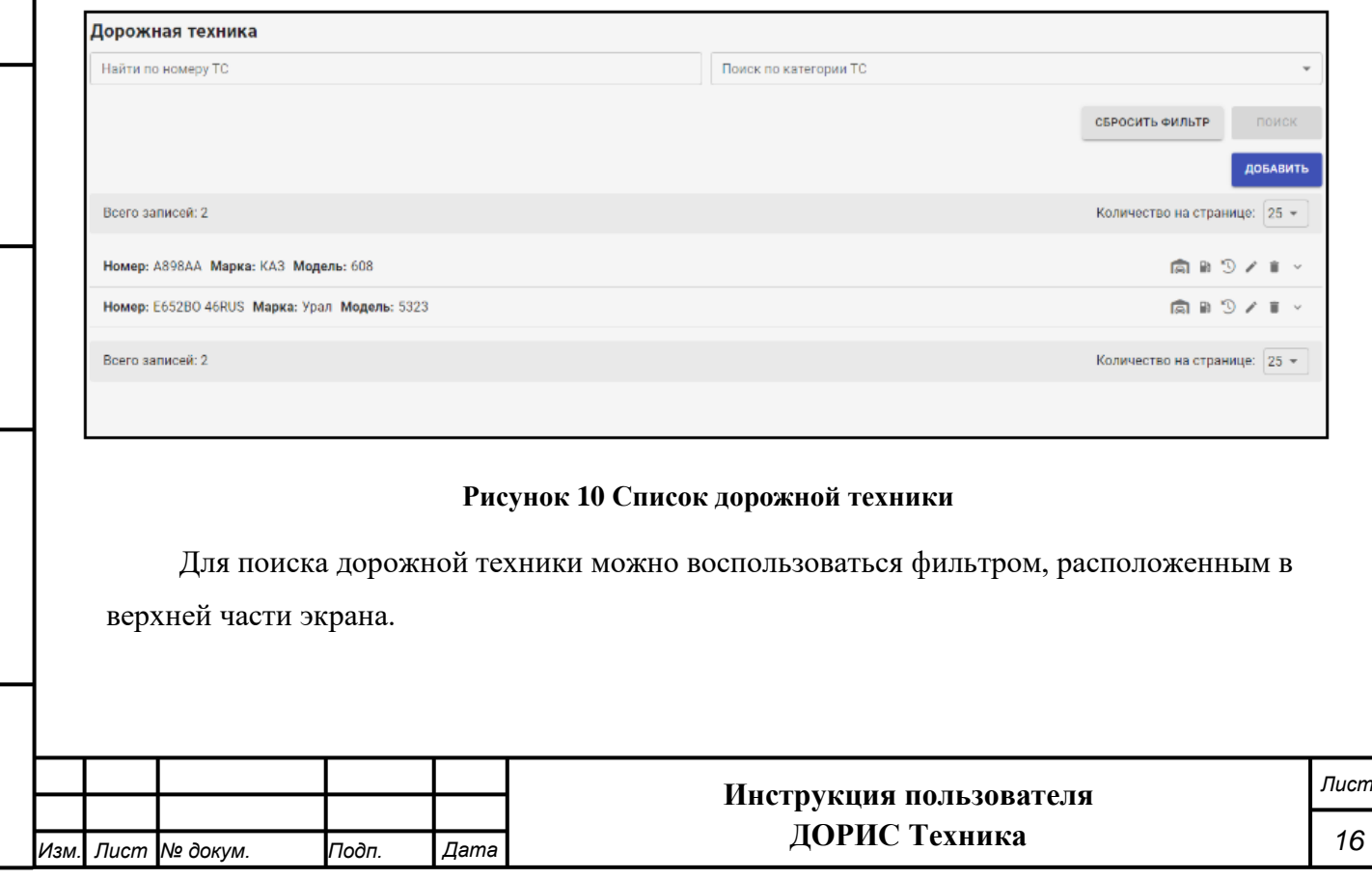

*Подпись и дата Взам. инв. № Инв. № дубл. Инв. № подл. Подпись и дата*

Взам. инв. Ме

<span id="page-15-3"></span>Подпись и дата

Инв. Ме подл.

Подпись и дата

Инв. № дубл.

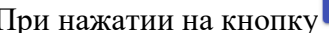

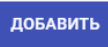

При нажатии на кнопку откроется окно для ввода данных о новой единице

дорожной техники [\(Рисунок 11\)](#page-16-0).

*Подпись и дата Взам. инв. № Инв. № дубл.*

Подпись и дата

Инв. №дубл.

శి

Взам. инв.

<span id="page-16-1"></span>Подпись и дата

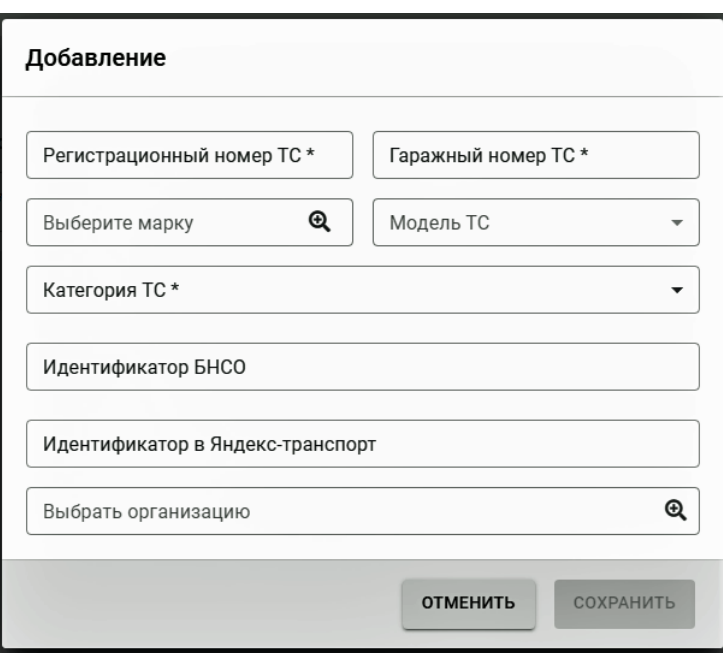

#### **Рисунок 11 Окно для ввода новой записи о дорожной технике**

<span id="page-16-0"></span>Подробно данное окно рассмотрено в разделе [4.3.2](#page-19-0) настоящего документа. Справа от списка дорожной техники [\(Рисунок 10\)](#page-15-3) расположены следующие кнопки:

- поиск информации о простое дорожной техники;
- - поиск информации о сливе топлива дорожной техники;
- история перемещений дорожной техники;
- - редактирование информации о дорожной технике;
- - удаление выбранной дорожной техники;
- *-* показать информацию о дорожной технике.

После нажатия на кнопку [\(Рисунок 10\)](#page-15-3) откроется окно поиска информации о простое дорожной техники [\(Рисунок 12\)](#page-16-1).

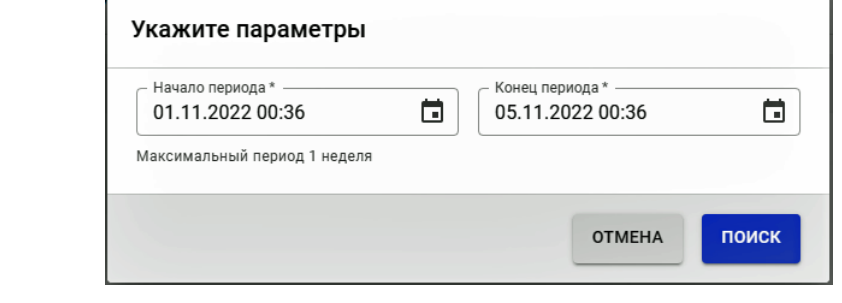

#### **Рисунок 12 Окно поиска информации о простое дорожной техники**

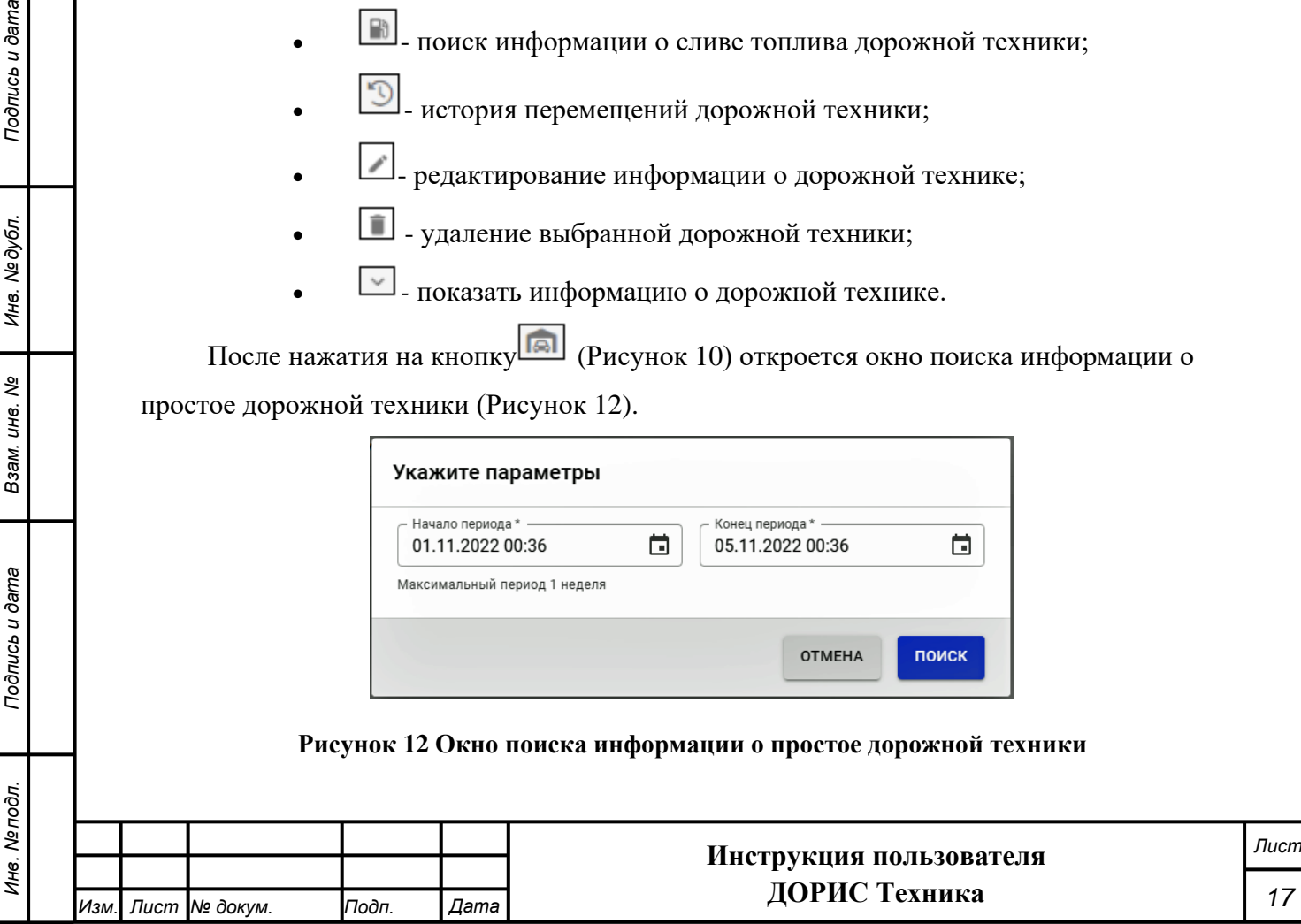

В текущем окне необходимо указать начало и конец периода, нажав на кнопку  $\Box$  в

соответствующем поле (период – не более недели) и нажать на кнопку

После нажатия на кнопку [\(Рисунок 10\)](#page-15-3) откроется окно поиска информации о сливе топлива дорожной техники [\(Рисунок 13\)](#page-17-0).

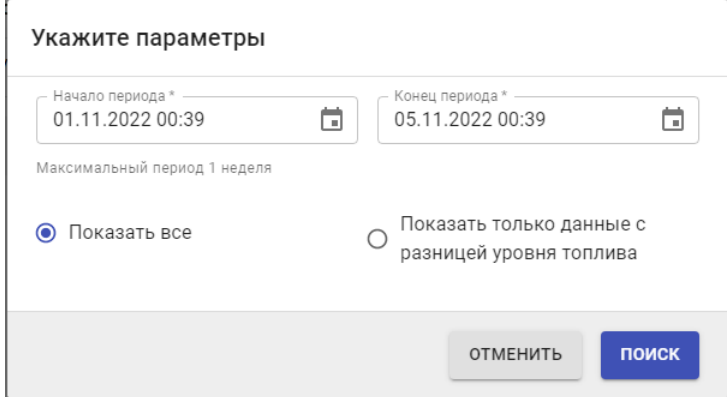

#### **Рисунок 13 Окно поиска информации о сливе топлива дорожной техники**

<span id="page-17-0"></span>В текущем окне необходимо указать начало и конец периода, нажав на кнопку  $\Box$  в соответствующем поле (период может быть не более недели). После чего нужно выбрать, показывать все данные или только данные, у которых разница между данными уровня топлива больше или равно указанному значению. Во втором случае необходимо будет указать разницу уровня топлива в литрах [\(Рисунок 14\)](#page-17-1).

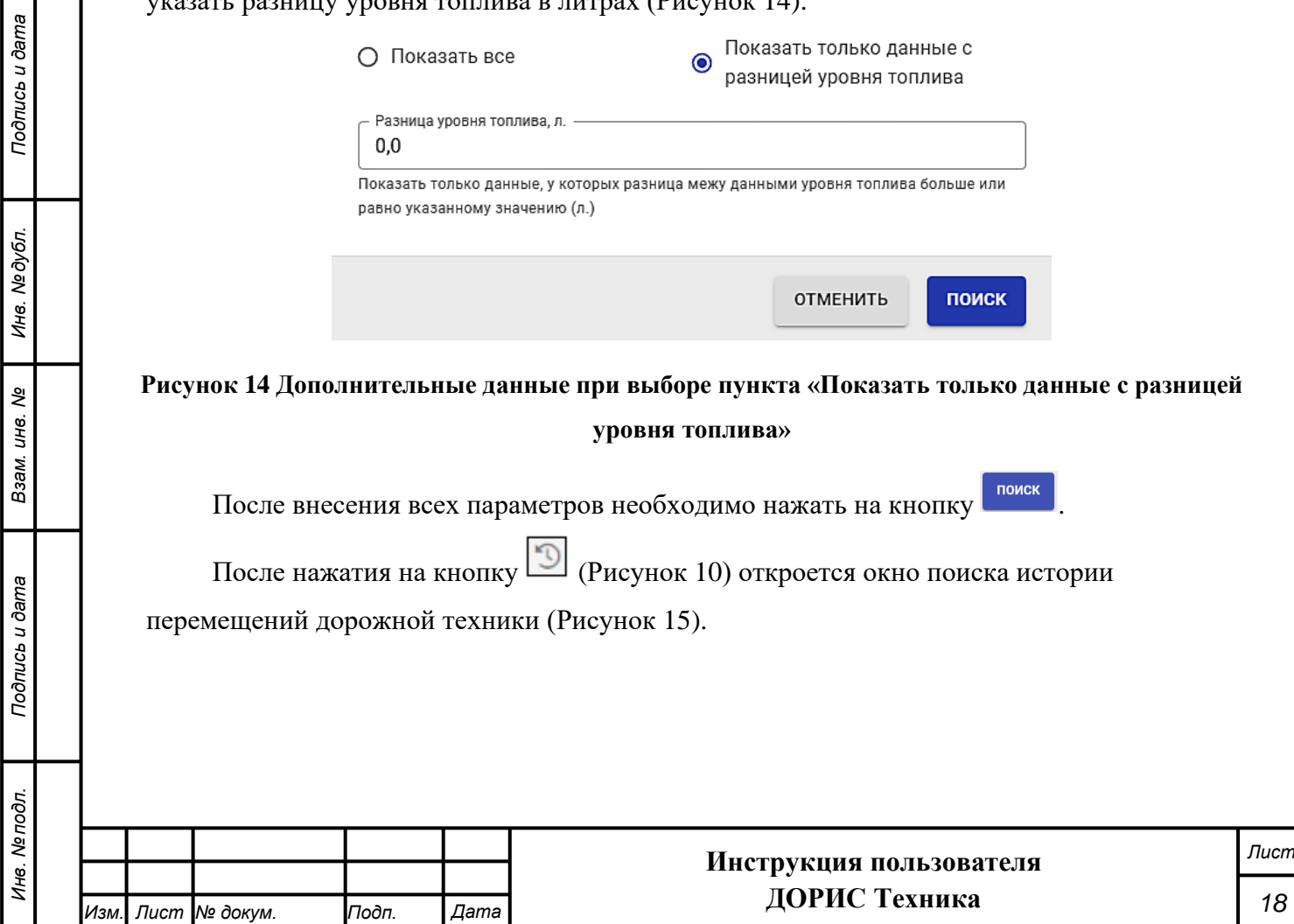

Инв. №дубл.

<span id="page-17-1"></span>Взам. инв. Ме

Подпись и дата

Инв. Ме подл.

<span id="page-18-0"></span>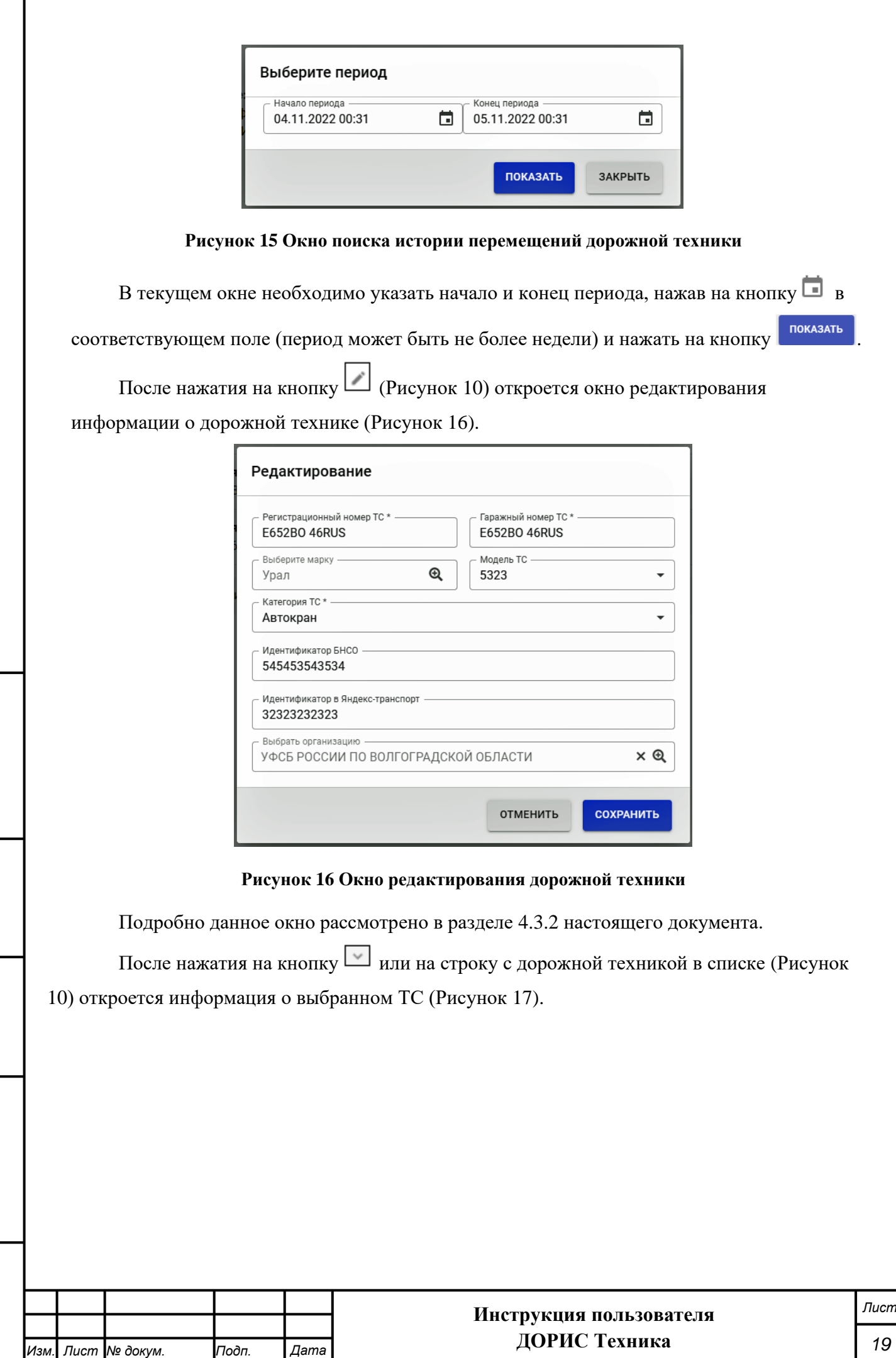

*Подпись и дата Взам. инв. № Инв. № дубл. Инв. № подл. Подпись и дата*

Взам. инв. №

Подпись и дата

Инв. Ме подл.

Подпись и дата

<span id="page-18-1"></span>Инв. № дубл.

Категория ТС: Строительная техника Номер: А 531 НКFF Марка: Robur Модель: LO

Регистрационный номер ТС: А 531 НКЕЕ Гаражный номер ТС: 665656 Категория ТС: Строительная техника Дополнительное оборудование: Серийный номер для EGTS: Информация отсутствует Серийный номер для Яндекса: Информация отсутствует Организация: AO "BO<sub>3"</sub>

**ИНН: 3443029580** Телефоны: voe@voel.ru: 78442562088 E-mail: voe@voel.ru: voe@voel.ru

#### **Рисунок 17 Информация о дорожном транспортном средстве**

<span id="page-19-1"></span>Повторное нажатие на кнопку или на строку с дорожной техникой в списке скроет эту информацию.

#### **Добавление/редактирование записей о дорожной технике**

<span id="page-19-0"></span>Для эффективной эксплуатации системы «ДОРИС Техника» необходимо поддерживать в актуальном состоянии справочник дорожной техники. Окна для создания новой записи и редактирования созданной раннее записи о дорожной технике имеют общие параметры [\(Рисунок 18,](#page-19-2) [Рисунок 19\)](#page-20-1).

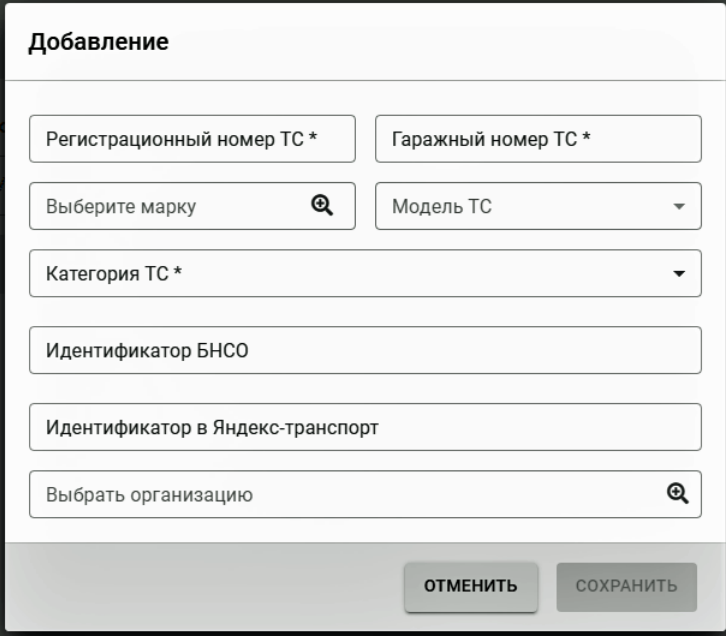

**Рисунок 18 Окно для создания записи о новом ТС**

*Подпись и дата Взам. инв. № Инв. № дубл.*

<span id="page-19-2"></span>Подпись и дата

 $\vec{a}$ 

Подпись и дата

Инв. № дубл.

శి UН6. Взам.

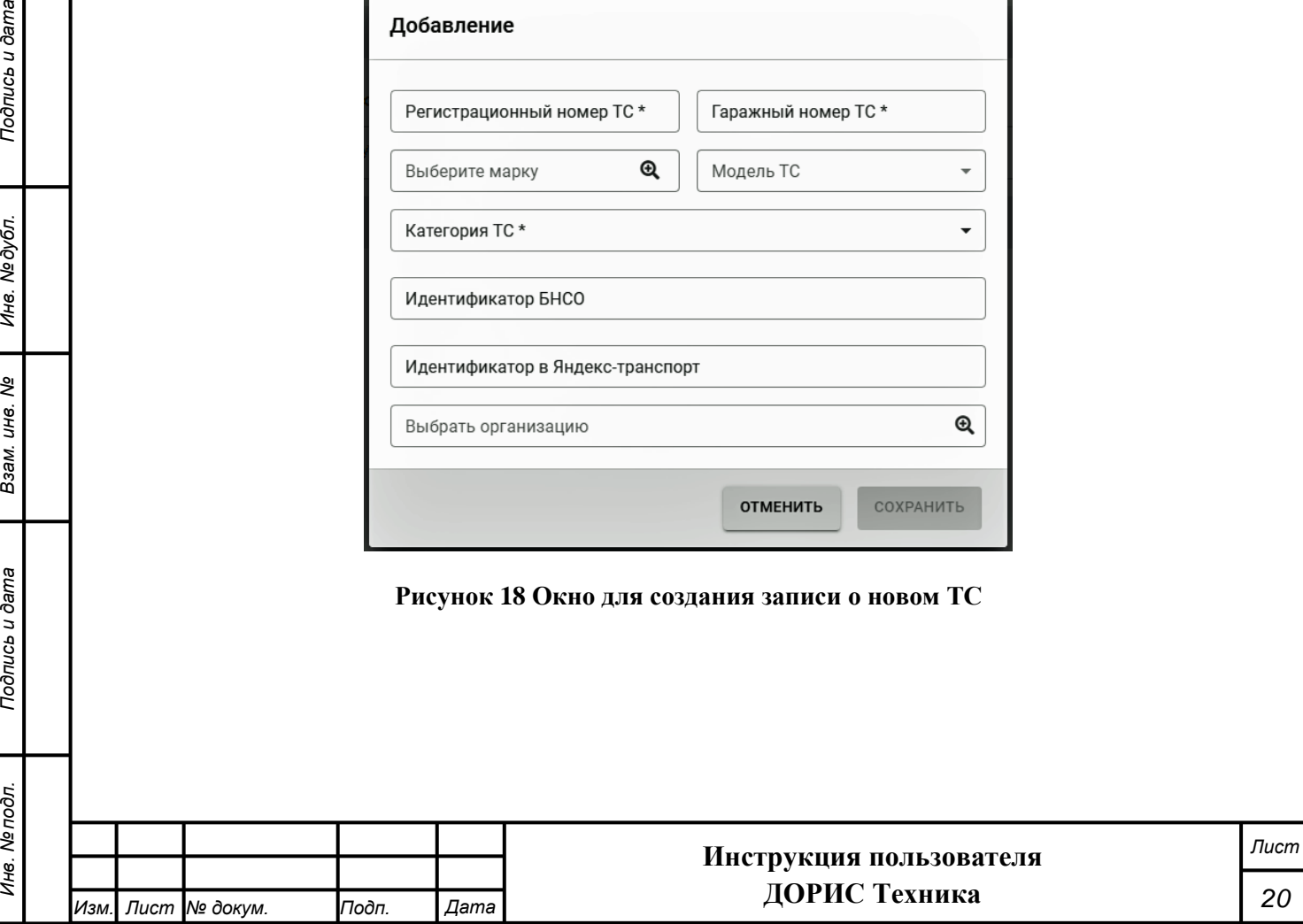

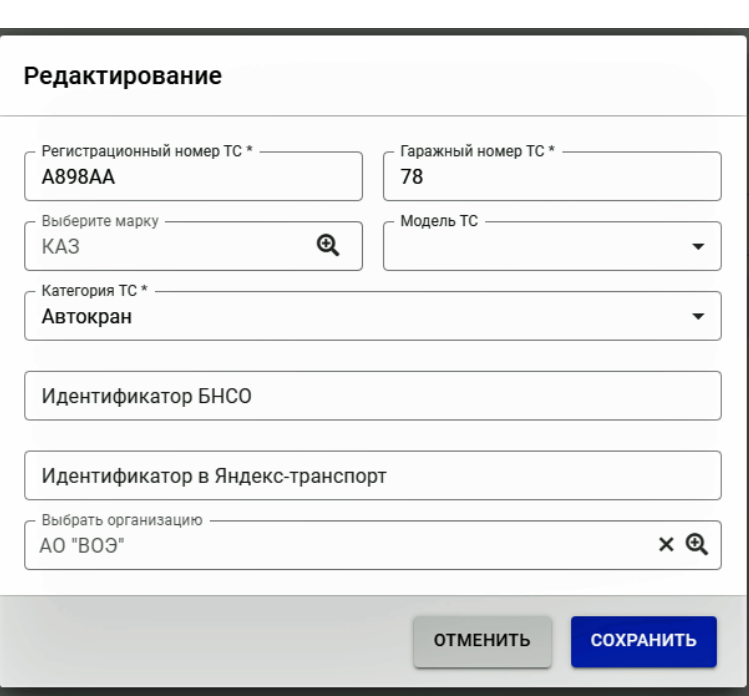

**Рисунок 19 Окно редактирования записи о ТС**

<span id="page-20-1"></span>Поля, отмеченные знаком \* и/или цветом, обязательны для заполнения. В открывшемся окне необходимо ввести следующие параметры:

- регистрационный номер транспортного средства;
- гаражный номер транспортного средства;
- марка транспортного средства (выбирается из справочника);
- модель транспортного средства (выбирается из справочника);
- категория транспортного средства (выбирается из справочника);
- идентификатор бортового навигационно-связного оборудования (БНСО);
- идентификатор в Яндекс-транспорт;
- организация, которой принадлежит транспортное средство (выбирается из справочника).

Для создания новой записи о дорожном транспортном средстве, а также для сохранения внесенных изменений (после заполнения параметров) необходимо нажать на кнопку

<span id="page-20-0"></span>**COXPAHITH** 

.

*Подпись и дата Взам. инв. № Инв. № дубл. Инв. № подл. Подпись и дата*

Подпись и дата

Инв. № дубл.

శి

UН6. Взам.

Подпись и дата

Инв. № подл.

### **4.4 Модуль «Марки»**

Модуль «Марки» является справочником, содержащим данные о марках транспортной техники, используемой в дорожно-строительных работах. Поддержание этого справочника в актуальном состоянии позволяет оперативно изменять информацию о транспортных средствах в базе данных системы.

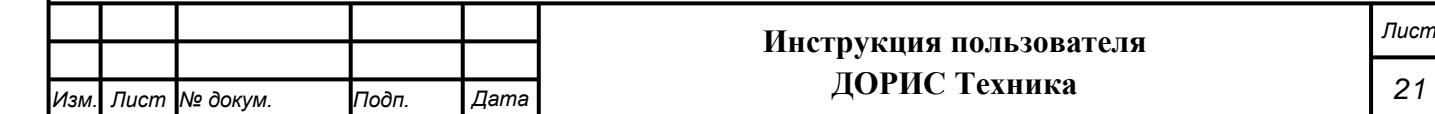

### **Доступ к информации модуля**

<span id="page-21-0"></span>Для входа в модуль «Марки» необходимо в главном меню (на панели слева) щелкнуть надпись «Дорожные работы». В открывшемся подменю выбрать пункт «Модули», далее выбрать пункт меню «Марки» [\(Рисунок 20\)](#page-21-1).

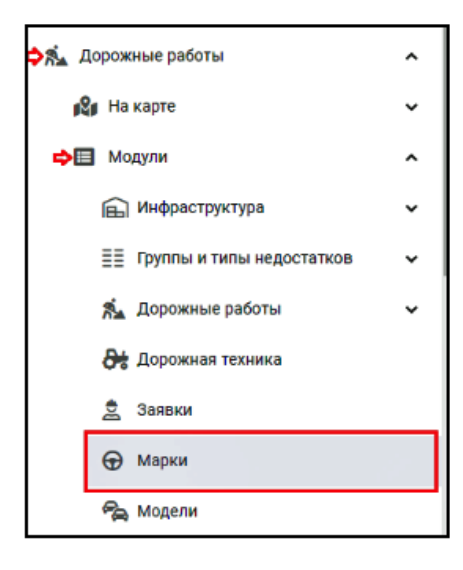

**Рисунок 20 Вызов модуля «Марки»**

<span id="page-21-1"></span>В результате откроется окно, где перечислены все марки транспортных средств,

которые могут быть использованы для дорожных работ в текущем регионе [\(Рисунок 21\)](#page-21-2).

![](_page_21_Picture_131.jpeg)

Для быстрого поиска марки необходимо ввести ее название в поле «Найти по

<span id="page-21-2"></span>названию», расположенное в верхней части окна, а затем нажать на кнопку **и поиск** 

При нажатии на кнопку откроется окно настройки новой марки

транспортных средств [\(Рисунок 22\)](#page-22-0).

*Подпись и дата Взам. инв. № Инв. № дубл.*

Взам. инв.

Подпись и дата

ðл.

Подпись и дата

Инв. № дубл.

శి

![](_page_21_Picture_132.jpeg)

![](_page_22_Picture_122.jpeg)

![](_page_22_Picture_123.jpeg)

*Подпись и дата Взам. инв. № Инв. № дубл.*

Взам. инв. №

<span id="page-22-1"></span>Подпись и дата

Подпись и дата

Инв. № дубл.

<span id="page-22-0"></span>кнопки:

**Рисунок 23 Окно редактирования марки транспортного средства**

Подробно данное окно рассмотрено в разделе [4.4.2](#page-23-0) настоящего документа.

![](_page_22_Picture_124.jpeg)

![](_page_23_Picture_104.jpeg)

**Рисунок 24 Информация о марке транспортного средства**

### **Добавление/редактирование записи о марке ТС**

<span id="page-23-1"></span><span id="page-23-0"></span>Окна создания новой и редактирования созданной раннее записи о марке транспортного средства имеют общие параметры [\(Рисунок 25](#page-23-2) и [Рисунок 26\)](#page-23-3).

![](_page_23_Picture_105.jpeg)

**Рисунок 25 Окно для создания новой записи о марке транспортного средства**

![](_page_23_Picture_106.jpeg)

<span id="page-23-2"></span>*Подпись и дата Взам. инв. № Инв. № дубл.*

Взам. инв. Ме

Подпись и дата

Подпись и дата

Инв. Медубл.

<span id="page-23-3"></span>**Рисунок 26 Окно редактирования записи о марке транспортного средства**

![](_page_23_Picture_107.jpeg)

Поля, отмеченные знаком \* и/или цветом, обязательны для заполнения.

В открывшемся окне необходимо ввести следующие параметры:

- название марки на русском и на английском языках;
- алиас;

*Подпись и дата Взам. инв. № Инв. № дубл.*

Подпись и дата

Инв. № дубл.

ৼ

Взам. инв.

Подпись и дата

• категория транспортного средства (выбирается из справочника).

Для создания новой марки транспортного средства, а также сохранения внесенных изменений, после заполнения параметров необходимо нажать на кнопку *.*

### **4.5 Модуль «Модели»**

<span id="page-24-0"></span>Модуль «Модели» является справочником, содержащим данные о моделях транспортной техники, используемой в дорожно-строительных работах. Поддержание этого справочника в актуальном состоянии позволяет оперативно изменять информацию о транспортных средствах в базе данных системы.

### **Доступ к информации модуля**

<span id="page-24-1"></span>Для входа в модуль «Модели» (транспортных средств) необходимо в главном меню щелкнуть надпись «Дорожные работы». В открывшемся подменю выбрать пункт «Модули», далее выбрать пункт меню «Модели» [\(Рисунок 27\)](#page-24-2).

![](_page_24_Picture_143.jpeg)

#### **Рисунок 27 Вызов модуля «Модели»**

<span id="page-24-2"></span>В результате откроется окно, где перечислены все модели транспортных средств, которые могут быть использованы для дорожных работ в текущем регионе [\(Рисунок 28\)](#page-25-0).

![](_page_24_Picture_144.jpeg)

![](_page_25_Picture_141.jpeg)

После нажатия на кнопку [\(Рисунок 28\)](#page-25-0) откроется окно редактирования информации о модели транспортного средства [\(Рисунок 30\)](#page-26-1).

![](_page_25_Picture_142.jpeg)

<span id="page-25-1"></span>*Подпись и дата Взам. инв. № Инв. № дубл.*

Взам. инв. Ме

Подпись и дата

<span id="page-25-0"></span>Подпись и дата

Инв. Медубл.

![](_page_26_Picture_90.jpeg)

#### **Рисунок 30 Окно для редактирования записи о модели транспортного средства**

<span id="page-26-1"></span>После нажатия на кнопку или на строку с названием модели транспортного средства в списке [\(Рисунок 28\)](#page-25-0) откроется информация о выбранной модели [\(Рисунок 31\)](#page-26-2).

![](_page_26_Picture_91.jpeg)

#### **Рисунок 31 Информация о модели транспортного средства**

### **Добавление/редактирование данных о модели ТС**

<span id="page-26-3"></span><span id="page-26-0"></span>Окна создания новой и редактирования созданной раннее модели транспортного средства

<span id="page-26-2"></span>![](_page_26_Picture_92.jpeg)

![](_page_27_Picture_138.jpeg)

#### **Рисунок 33 Окно для редактирования записи о модели транспортного средства**

<span id="page-27-2"></span>Поля, отмеченные знаком \* и/или цветом, обязательны для заполнения.

В открывшемся окне необходимо ввести следующие параметры:

- марка транспортного средства;
- название модели на русском и английском языках;
- алиас.

*Подпись и дата Взам. инв. № Инв. № дубл.*

Подпись и дата

Инв. №дубл.

శి

Взам. инв.

Подпись и дата

Для создания новой записи о модели транспортного средства, а также для сохранения внесенных изменений, после заполнения параметров необходимо нажать на кнопку созранить

### **4.6 Модуль «Парки спецтранспорта»**

<span id="page-27-0"></span>Модуль «Парки спецтранспорта» отражает тот факт, что дорожно-строительная техника группируется по территориальному признаку. Парк спецтранспорта не только имеет определенный адрес, но и определенную «зону ответственности», которая может быть обозначена в графической форме на карте.

### **Доступ к данным модуля**

<span id="page-27-1"></span>Для входа в модуль «Парки спецтранспорта» необходимо в главном меню щелкнуть надпись «Дорожные работы». В открывшемся подменю выбрать пункт «Модули», далее выбрать пункт меню «Парки спецтранспорта» [\(Рисунок 34\)](#page-28-0).

![](_page_27_Picture_139.jpeg)

![](_page_28_Picture_94.jpeg)

#### **Рисунок 34 Вызов модуля «Парки спецтранспорта»**

<span id="page-28-0"></span>В результате откроется окно, где перечислены все парки транспортных средств [\(Рисунок](#page-28-1) 

![](_page_28_Picture_95.jpeg)

#### **Рисунок 35 Парки транспортных средств**

<span id="page-28-1"></span>Для быстрого поиска парка необходимо ввести его название в поле «Найти по названию», расположенное в верхней части окна, а затем нажать на кнопку .

*Подпись и дата Взам. инв. № Инв. № дубл.*

Взам. инв. Ме

Подпись и дата

Подпись и дата

Инв. № дубл.

[35\)](#page-28-1).

При нажатии на кнопку откроется окно ввода данных для нового парка транспортных средств [\(Рисунок 36\)](#page-29-0).

![](_page_28_Picture_96.jpeg)

![](_page_29_Picture_131.jpeg)

#### **Рисунок 36 Окно ввода данных для нового парка транспортных средств**

Подробно данное окно рассмотрено в разделе [4.6.2](#page-30-0) настоящего документа.

<span id="page-29-0"></span>Справа от списка парков транспортных средств [\(Рисунок 35\)](#page-28-1) расположены следующие кнопки:

- показать на карте местоположение выбранного парка транспортных средств;
- редактирование информации о парке транспортных средств;
- $\boxed{\blacksquare}$  удаление выбранного парка.

*Подпись и дата Взам. инв. № Инв. № дубл.*

Подпись и дата

Инв. №дубл.

శి

Взам. инв.

Подпись и дата

<span id="page-29-1"></span>ðл.

После нажатия на кнопку откроется информация о зоне действия выбранного парка [\(Рисунок 37\)](#page-29-1).

![](_page_29_Figure_8.jpeg)

#### **Рисунок 37 Информация о зоне действия парка**

![](_page_29_Picture_132.jpeg)

Редактирование областей, указанных на картах, подробно рассмотрено в разделе [4.11](#page-42-1) настоящего документа.

После нажатия на кнопку (рисунок 35) откроется окно редактирования информации о парке транспортных средств [\(Рисунок 38\)](#page-30-1).

![](_page_30_Picture_101.jpeg)

#### **Рисунок 38 Окно редактирования парка транспортных средств**

<span id="page-30-1"></span>Подробно данное окно рассмотрено в разделе [4.6.2](#page-30-0) настоящего документа.

### **Добавление/редактирование парка**

*Подпись и дата Взам. инв. № Инв. № дубл.*

Взам. инв. Ме

<span id="page-30-2"></span>Подпись и дата

Подпись и дата

Инв. № дубл.

<span id="page-30-0"></span>Окна создания нового и редактирования созданного раннее парка транспортных средств имеют общие параметры [\(Рисунок 39,](#page-30-2) [Рисунок 40\)](#page-31-1).

![](_page_30_Picture_102.jpeg)

**Рисунок 39 Окно ввода данных для нового парка транспортных средств**

![](_page_30_Picture_103.jpeg)

![](_page_31_Picture_149.jpeg)

#### **Рисунок 40 Окно редактирования данных парка транспортных средств**

<span id="page-31-1"></span>Поля, отмеченные знаком \* и/или цветом, обязательны для заполнения.

В открывшемся окне можно ввести или изменить следующие параметры:

- 1) Название парка. Это текст, который должен содержать максимум полезной информации для пользователей;
- 2) Организация. Она выбирается из справочника, который представлен здесь в качестве всплывающего окна. Справочник по организациям доступен в главном меню системы ДОРИС (пункт «Организации»);
- 3) Ширина и долгота местоположения парка (изменить эти показатели можно вручную или нажав на кнопку изменить местоположение и переместив метку на карте, которая будет открыта в дополнительном окне;
- 4) Зона действия. Для выбора или изменения необходимо нажать на кнопку ИЗМЕНИТЬ НА КАРТЕ и сформировать зону на карте, которая будет открыта в дополнительном окне. Подробная информация о работе с картой изложена в разделе 4.11 настоящего документа);

5) Комментарии. Произвольный текст.

Для создания нового парка транспортных средств, а также сохранения внесенных изменений (после заполнения параметров) необходимо нажать на кнопку .

# **4.7 Модуль «Категории транспорта»**

<span id="page-31-0"></span>Модуль «Категории транспорта» представляет собой справочник, который необходим для отображения транспортных средств на карте, поэтому содержит цветные символы транспортных средств. От правильности заполнения этого справочника зависит, насколько полно и точно будет представлена информация на карте.

![](_page_31_Picture_150.jpeg)

### **Доступ к данным модуля**

<span id="page-32-0"></span>Для входа в модуль «Категории транспорта» необходимо в главном меню щелкнуть надпись «Дорожные работы». В открывшемся подменю выбрать пункт «Модули», далее выбрать пункт меню «Категории транспорта» [\(Рисунок 41\)](#page-32-1).

![](_page_32_Picture_110.jpeg)

#### **Рисунок 41 Вызов модуля «Категории транспорта»**

<span id="page-32-1"></span>В результате откроется окно, где перечислены все категории транспортных средств [\(Рисунок 42\)](#page-32-2).

![](_page_32_Picture_111.jpeg)

*Инв. № подл. Подпись и дата*

<span id="page-32-2"></span>Взам. инв. Ме

Подпись и дата

Инв. Ме подл.

Подпись и дата

Инв. № дубл.

![](_page_33_Picture_133.jpeg)

#### **Рисунок 43 Окно для создания новой категории транспортных средств**

<span id="page-33-1"></span>Подробно данное окно рассмотрено в разделе [4.7.2](#page-33-0) настоящего документа.

Справа от списка категорий [\(Рисунок 42\)](#page-32-2) расположены следующие кнопки:

- - редактирование информации о категории транспортных средств;
- - удаление выбранной категории.

*Подпись и дата Взам. инв. № Инв. № дубл.*

Взам. инв. Ме

Подпись и дата

Подпись и дата

Инв. № дубл.

После нажатия на кнопку **[24]** откроется окно редактирования информации о категории транспортных средств [\(Рисунок 44\)](#page-33-2).

![](_page_33_Picture_134.jpeg)

#### **Рисунок 44 Окно редактирования данных для категории транспортных средств**

<span id="page-33-2"></span>Подробно данное окно рассмотрено в разделе [4.7.2](#page-33-0) настоящего документа.

#### **Добавление/редактирование категории транспорта**

<span id="page-33-0"></span>Окна для создания новой и редактирования существующей категории транспортных средства имеют общие параметры [\(Рисунок 43,](#page-33-1) [Рисунок 44\)](#page-33-2).

Поля, отмеченные знаком \* и/или цветом, обязательны для заполнения.

![](_page_33_Picture_135.jpeg)

В открывшемся окне можно ввести или изменить следующие параметры:

- название категории на русском и на английском языках;
- изображение и цвет для обозначения транспортного средства на карте.

Цвет подложки выбирается нажатием на кнопку в соответствующем поле. А затем в открывшемся окне следует выбрать цвет.

Изображения транспортного средства выбираются нажатием на кнопку в соответствующем поле. Затем необходимо выбрать изображение, расположенное на компьютере пользователя.

Для создания новой категории транспортных средств, а также сохранения внесенных изменений (после заполнения параметров) необходимо нажать на кнопку .

### **4.8 Модуль «Сотрудники»**

<span id="page-34-0"></span>Модуль «Сотрудники» является справочником, который содержит данные о лицах, участвующих в дорожных работах. В частности, этот справочник содержит сведения, актуальные для водителей дорожной и дорожно-строительной техники.

#### **Доступ к данным модуля**

*Подпись и дата Взам. инв. № Инв. № дубл.*

Подпись и дата

Инв. № дубл.

ৼ

Взам. инв.

Подпись и дата

<span id="page-34-1"></span>Для входа в модуль «Сотрудники» необходимо в главном меню на панели слева щелкнуть надпись «Дорожные работы». В открывшемся подменю выбрать пункт «Модули», далее выбрать пункт меню «Сотрудники» [\(Рисунок 45\)](#page-35-0).

![](_page_34_Picture_132.jpeg)

![](_page_35_Picture_91.jpeg)

#### **Рисунок 45 Вызов модуля «Сотрудники»**

<span id="page-35-0"></span>Откроется окно, где перечислены все сотрудники организаций [\(Рисунок 46\)](#page-35-1).

![](_page_35_Picture_92.jpeg)

#### **Рисунок 46 Панель для редактирования данных о сотрудниках**

*Подпись и дата Взам. инв. № Инв. № дубл. Инв. № подл. Подпись и дата*

Взам. инв. Ме

Подпись и дата

Инв. Ме подл.

Подпись и дата

Инв. № дубл.

<span id="page-35-1"></span>Для поиска сотрудника можно воспользоваться фильтром, расположенным в верхней части экрана. Данные можно отфильтровать по параметрам, отображенным в верхней части настройки фильтра. Эти параметры могут отличаться, в зависимости от того, какие именно данные отображаются в окне, в которое встроена возможность поиска по фильтру.

Для настройки фильтра необходимо ввести один или несколько параметров в имеющиеся поля.

![](_page_35_Picture_93.jpeg)

![](_page_36_Picture_146.jpeg)

активируется поиск по заданным параметрам фильтра.

Кнопка отменяет заданные ранее параметры фильтра.

Для получения отчета (подробного списка сотрудников) необходимо выбрать организацию (нажав на значок  $\bigcircled{a}$ ) и формат отчета из раскрывающегося списка (например, XLS – отчет в формате электронных таблиц Excel). Затем следует нажать кнопку ПОЛУЧИТЬ ОТЧЕТ

. Система предложит сохранить файл отчета на диск.

При нажатии на кнопку откроется окно добавления информации по новому сотруднику [\(Рисунок 47\)](#page-36-0).

![](_page_36_Picture_147.jpeg)

#### **Рисунок 47 Окно добавления нового сотрудника**

Подробно данное окно рассмотрено в разделе [4.8.2](#page-37-0) настоящего документа.

Справа от списка сотрудников [\(Рисунок 46\)](#page-35-1) расположены следующие кнопки:

- редактирование информации о сотруднике;

- удаление выбранного сотрудника;

<span id="page-36-0"></span>*Подпись и дата Взам. инв. № Инв. № дубл.*

Взам. инв.

Подпись и дата

Подпись и дата

Инв. №дубл.

శి

- показать подробную информацию о сотруднике.

В результате нажатия на кнопку  $\boxed{\smile}$  откроется блок с подробной информацией о сотруднике [\(Рисунок 48\)](#page-37-1).

![](_page_36_Picture_148.jpeg)

![](_page_37_Picture_116.jpeg)

#### **Рисунок 48 Подробная информация о сотруднике**

<span id="page-37-1"></span>После нажатия на кнопку откроется окно редактирования информации о выбранном сотруднике [\(Рисунок 49\)](#page-37-2).

![](_page_37_Picture_117.jpeg)

#### **Рисунок 49 Окно для редактирования информации о сотруднике**

Подробно данное окно рассмотрено в разделе [4.8.2](#page-37-0) настоящего документа.

### **Добавление/редактирование данных о сотруднике**

<span id="page-37-0"></span>Окна для добавления информации о новом сотруднике и редактирования созданного раннее сотрудника имеют общие параметры [\(Рисунок 47,](#page-36-0) [Рисунок 49\)](#page-37-2).

Поля, отмеченные знаком \* и/или цветом, обязательны для заполнения.

В открывшемся окне можно ввести или изменить следующие параметры:

1) фамилия, имя и отчество сотрудника;

*Подпись и дата Взам. инв. № Инв. № дубл.*

Подпись и дата

Инв. № дубл.

<span id="page-37-2"></span>శి

Взам. инв.

Подпись и дата

Инв. Ме подл.

![](_page_37_Picture_118.jpeg)

- 2) номер удостоверения сотрудника;
- 3) организация, к которой относится сотрудник;
- 4) табельный номер сотрудника;
- 5) метка сотрудника;

*Подпись и дата Взам. инв. № Инв. № дубл.*

Взам.

Подпись и дата

Инв. Мелодл.

Подпись и дата

Инв. №дубл.

శి UН6.

- 6) номер телефона сотрудника;
- 7) должность сотрудника (выбирается из справочника должностей);
- 8) даты проведения предрейсового и послерейсового медицинского осмотра сотрудника.

Для добавления информации о новом сотруднике, а также сохранения внесенных изменений, после заполнения параметров необходимо нажать на кнопку .

### **4.9 Модуль «Список должностей»**

<span id="page-38-0"></span>Для входа в модуль «Список должностей» необходимо на панели главного меню слева щелкнуть надпись «Дорожные работы». В открывшемся подменю выбрать пункт «Модули», далее выбрать пункт меню «Список должностей»» [\(Рисунок 50\)](#page-38-1).

![](_page_38_Picture_10.jpeg)

#### **Рисунок 50 Вызов модуля «Список должностей»**

<span id="page-38-1"></span>В результате откроется панель, где перечислены все должности сотрудников [\(Рисунок 51\)](#page-39-0).

![](_page_38_Picture_166.jpeg)

![](_page_39_Picture_125.jpeg)

*Подпись и дата Взам. инв. № Инв. № дубл. Инв. № подл. Подпись и дата*

Взам. инв. №

Подпись и дата

Инв. Ме подл.

<span id="page-39-0"></span>Подпись и дата

<span id="page-39-1"></span>Инв. Медубл.

![](_page_40_Picture_107.jpeg)

**Рисунок 53 Окно редактирования должности**

<span id="page-40-2"></span>В данном окне необходимо ввести название новой должности и нажать на кнопку

<span id="page-40-0"></span>**COXPAHITH** 

.

*Подпись и дата Взам. инв. № Инв. № дубл.*

Подпись и дата

Инв. № дубл.

స్థి

Взам. инв.

<span id="page-40-3"></span>Подпись и дата

ÌД.

### **4.10 Модуль «Формирование бригад»**

### **Доступ к данным модуля**

<span id="page-40-1"></span>Для входа в модуль «Формирование бригад» необходимо на панели главного меню слева щелкнуть надпись «Дорожные работы». В открывшемся подменю выбрать пункт «Модули», далее выбрать пункт меню «Формирование бригад» [\(Рисунок 54\)](#page-40-3).

![](_page_40_Picture_108.jpeg)

#### **Рисунок 54 Вызов модуля «Формирование бригад»**

В результате откроется панель, где перечислены все созданные бригады [\(Рисунок 55\)](#page-41-0).

![](_page_40_Picture_109.jpeg)

![](_page_41_Picture_116.jpeg)

#### **Рисунок 55 Панель с информацией о бригадах**

<span id="page-41-0"></span>Для поиска бригады можно воспользоваться фильтром, расположенным в верхней части экрана. Данные можно отфильтровать по параметрам, отображенным в верхней части настройки фильтра. Эти параметры могут отличаться, в зависимости от того, какие именно данные отображаются в окне, в которое встроена возможность поиска по фильтру.

Для настройки фильтра необходимо ввести один или несколько параметров в имеющиеся поля.

![](_page_41_Picture_117.jpeg)

*Подпись и дата Взам. инв. № Инв. № дубл.*

Подпись и дата

Инв. №дубл.

శి

Взам. инв.

Подпись и дата

 $\mathbf{r}$ 

Кнопка отменяет заданные ранее параметры фильтра.

При нажатии на кнопку повавить откроется окно добавления информации по новой бригаде [\(Рисунок 56\)](#page-41-1).

![](_page_41_Picture_118.jpeg)

#### **Рисунок 56 Окно для добавления новой бригады**

<span id="page-41-1"></span>Подробно данное окно рассмотрено в разделе [4.10.2](#page-42-0) настоящего документа.

![](_page_41_Picture_119.jpeg)

### **Добавление/редактирование бригады**

<span id="page-42-0"></span>Окна создания новой и редактирования созданной раннее бригады имеют общие параметры [\(Рисунок 56,](#page-41-1) [Рисунок 57\)](#page-42-2).

![](_page_42_Picture_143.jpeg)

**Рисунок 57 Окно для редактирования данных бригады**

<span id="page-42-2"></span>Поля, отмеченные знаком \* и/или цветом, обязательны для заполнения.

В открывшемся окне можно ввести или изменить следующие параметры:

- 1) название бригады;
- 2) номер бригады;

*Подпись и дата Взам. инв. № Инв. № дубл.*

Взам. инв.

Подпись и дата

Подпись и дата

Инв. № дубл.

శి

- 3) организация (выбирается из справочника);
- 4) ФИО сотрудников из выбранной организации.

Для создания нового бригады, а также сохранения внесенных изменений, после заполнения параметров необходимо нажать на кнопку .

### **4.11 Выбор и редактирование области на карте**

<span id="page-42-1"></span>На картах могут создаваться области для обозначения объектов, имеющих протяженную структуру, например участков проведения дорожных работ или зон ответственности парков дорожной техники.

Окна выбора новой и просмотра выбранной раннее области на карте имеют общие параметры [\(Рисунок 58,](#page-43-0) [Рисунок 59\)](#page-43-1).

![](_page_42_Picture_144.jpeg)

![](_page_43_Figure_0.jpeg)

<span id="page-43-0"></span>![](_page_43_Figure_1.jpeg)

![](_page_43_Figure_2.jpeg)

![](_page_43_Figure_3.jpeg)

<span id="page-43-1"></span>Выбрать местоположение на карте можно двумя способами:

- нажать на кнопку **Найти по адресу** и в появившемся поле ввести адрес объекта [\(Рисунок 60\)](#page-43-2).

![](_page_43_Figure_6.jpeg)

**Рисунок 60 Поле ввода адреса объекта инфраструктуры**

<span id="page-43-2"></span>![](_page_43_Picture_103.jpeg)

![](_page_43_Figure_9.jpeg)

<span id="page-44-0"></span>![](_page_44_Picture_142.jpeg)

# **4.12 Отчет по транспортным средствам**

<span id="page-45-0"></span>Для открытия отчета по транспортным средствам необходимо в главном меню (на панели слева) щелкнуть надпись «Дорожные работы». В открывшемся подменю выбрать пункт «Отчеты», далее выбрать пункт меню «Отчет по транспортным средствам» [\(Рисунок](#page-45-1)  [62\)](#page-45-1).

![](_page_45_Picture_119.jpeg)

#### **Рисунок 62 Вызов отчета по транспортным средствам**

В результате откроется окно создания отчета [\(Рисунок 63\)](#page-45-2).

<span id="page-45-1"></span>ヿ

<span id="page-45-2"></span>![](_page_45_Picture_120.jpeg)

Для того, чтобы сохранить отчет на компьютере пользователя, необходимо выбрать из

<span id="page-46-0"></span>списка формат отчета и нажать на кнопку **получить отчет** 

# **4.13 Отчет «Выезд КДМ»**

Для открытия отчета «Выезд КДМ» необходимо в главном меню (на панели слева) щелкнуть надпись «Дорожные работы». В открывшемся меню выбрать пункт «Отчеты», далее выбрать пункт меню «Выезд КДМ» [\(Рисунок 64\)](#page-46-1).

![](_page_46_Picture_112.jpeg)

#### **Рисунок 64 Вызов отчета «Выезд КДМ»**

<span id="page-46-1"></span>В результате откроется окно создания отчета [\(Рисунок 65\)](#page-46-2).

<span id="page-46-2"></span>![](_page_46_Picture_113.jpeg)

![](_page_47_Picture_68.jpeg)

С помощью кнопки <sup>добавить</sup> можно добавить еще дорожные работы, которые необходимо учитывать в отчете

После заполнения нужных параметров необходимо выбрать формат отчета и нажать на

кнопку **получить отчет**. В результате отчет будет сохранен на компьютере пользователя в выбранном формате.

Кнопка удаляет все внесенные данные.

amap I

![](_page_47_Picture_69.jpeg)

# **5. Аварийные ситуации**

<span id="page-48-0"></span>В следующих случаях пользователь модуля «ДОРИС Техника» должен обратиться к Администратору платформы:

несоблюдения условий выполнения технологического процесса, в том числе при длительных отказах технических средств;

- при обнаружении ошибок в данных;

Подпись и дата

Инв. №дубл.

ৼ

Взам. инв.

n dama

- при обнаружении несанкционированного вмешательства в данные;
- при обнаружении других аварийных ситуаций.

Модуль обеспечивает восстановление своих функций при возникновении следующих нештатных ситуаций:

- при сбоях в системе электроснабжения аппаратной части, приводящих к перезагрузке ОС;
- при ошибках в работе аппаратных средств (кроме устройств хранения данных и программных ошибок), восстановление функции Подсистем возлагается на ОС;
- при ошибках, связанных с программным обеспечением (ОС и драйверы устройств), восстановление работоспособности возлагается на ОС.

При отсутствии доступа в веб-браузере, необходимо проверить работоспособность интернета, а также правильность введенных логина и пароля. Если проблема сохраняется, то необходимо обратиться к Администратору платформы.

![](_page_48_Picture_140.jpeg)

# <span id="page-49-0"></span>**6. Рекомендации к освоению**

Для успешного освоения способов работы в Дорис Модуле управления дорожными работами необходимо изучить эксплуатационную документацию, указанную в пункте 1.3 настоящего документа.

![](_page_49_Picture_53.jpeg)

# <span id="page-50-0"></span>**7. Перечень принятых сокращений**

БНСО - бортовое навигационно-связное оборудование.

ДИТ - динамические информационные табло.

ДОРИС Техника – модуль управления дорожно-строительной техникой.

ДТП – дорожно-транспортное происшествие.

ИТС - интеллектуальная транспортная система.

ОДД - организации дорожного движения.

ПО – программное обеспечение.

ПУИД - Пункт учета интенсивности движения.

ТС – транспортное средство.

ЧС – чрезвычайные ситуации.

*Подпись и дата Взам. инв. № Инв. № дубл.*

Взам. инв. Ме

Подпись и дата

Подпись и дата

Инв. № дубл.

![](_page_50_Picture_116.jpeg)

### **СОСТАВИЛИ**

![](_page_51_Picture_116.jpeg)

#### **СОГЛАСОВАНО**

![](_page_51_Picture_117.jpeg)

![](_page_51_Picture_118.jpeg)

*Подпись и дата Взам. инв. № Инв. № дубл.*

Взам. инв. Ме

Подпись и дата

Подпись и дата

Инв. № дубл.

![](_page_52_Picture_105.jpeg)